# **Instrukcja obsługi sterownika INDU WRC-2010H**

# **UISPES.**

*Sp. z o.o. 41-250 Czeladź, ul. Wojkowicka 21 Tel. 0 32 763–77–77 Fax: 0 32 763–75–94 www.mikster.pl e-mail: info@mikster.pl* 

(03.04.2006)

#### **SPIS TREŚCI**

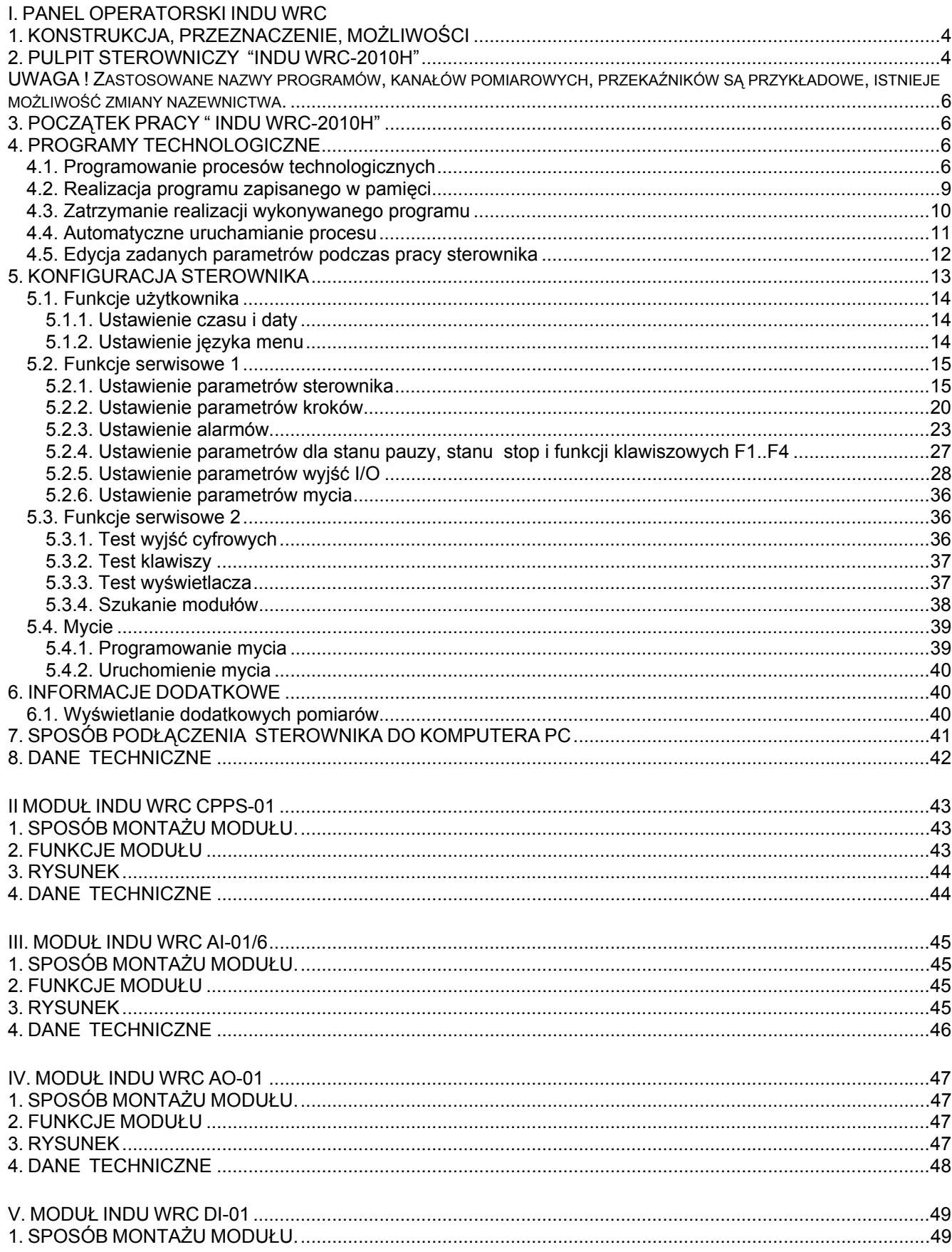

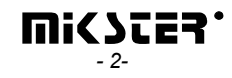

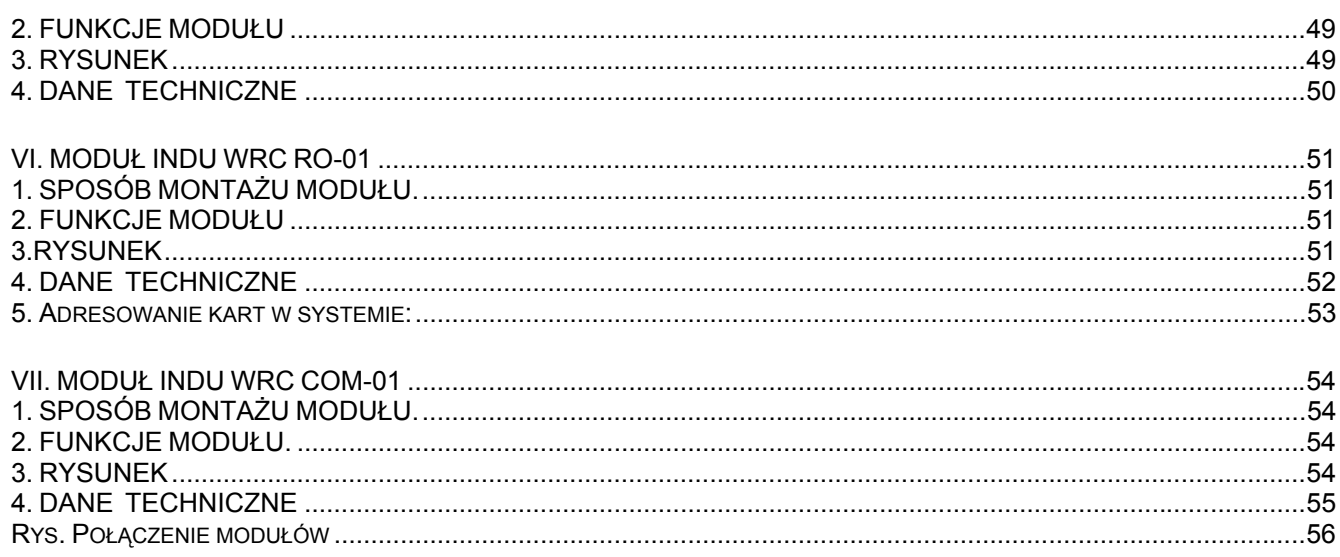

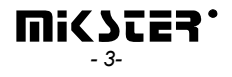

# *I. PANEL OPERATORSKI INDU WRC*

# *1. KONSTRUKCJA, PRZEZNACZENIE, MOŻLIWOŚCI*

Sterownik INDU WRC-2010H, to urządzenie przeznaczone do sterowania procesami przemysłowymi, w których największe znaczenie ma temperatura, czyli np.: komory wędzarnicze, kotły parzelnicze, komory rozmrażalnicze itp. Sterowanie komorami wędzarniczymi to podstawowe zadanie, dla którego powstał ten sterownik, co przejawia się w: rodzaju prezentowanych danych, sposobie pracy sterownika itp. Sterownik zbudowany jest z modułów, których ilość i rodzaj można dostosować do własnych potrzeb. Podstawowym modułem jest "Panel sterowniczy", jest on niezbędny w każdym sterowniku, pozwala on na:

- konfigurację całego sterownika
- zadawanie parametrów sterujących procesem
- obserwację aktualnych pomiarów

Pozostałe moduły, które mogą wchodzić w skład sterownika to (w nawiasie maksymalna ilość modułów danego typu):

- moduł wejść analogowych (2 moduł 12 linii wejściowych) pomiar temperatur za pomocą PT100
- moduł wejść cyfrowych (1 moduł 11 linii wejściowych) wejścia sygnalizujące alarm, lub dodatkowe zewnętrzne sygnały sterujące
- moduły wyjść cyfrowych (przekaźnikowych lub tranzystorowych ) maksymalnie 32 linie wyjściowe do sterowania urządzeniami wykonawczymi
- moduł komunikacyjny (1 moduł) umożliwia komunikację z komputerem PC, oraz przechowuje rejestracje parametrów przebiegu procesu
- moduł zasilacza (1 moduł) –zasilanie sterownika niezbędny

Moduły można zestawiać w dowolne konfiguracje.

#### *2. PULPIT STEROWNICZY "INDU WRC-2010H"*

Wszelkie operacje związane z uruchamianiem sterownika, programowaniem itp. są wykonywane za pomocą pulpitu sterowniczego.

Na pulpicie można wyróżnić następujące bloki funkcjonalne:

- blok wyświetlaczy numerycznych (1) wyświetla parametry zadane procesu– na zielono, oraz aktualne pomiary – na czerwono
- wyświetlacz graficzny (2) wyświetla wszelkie informacje związane z konfiguracją i obsługą panela
- klawisze NUMERYCZNE wraz z klawiszami FUNKCYJNYMI (3) umożliwiają obsługę sterownika
- diody sygnalizacyjne STANU URZĄDZEŃ WYJŚCIOWYCH (4) obrazują stan przekaźników wyjściowych

Sterowanie procesem podzielone jest na etapy zwane cyklami technologicznymi, każdy proces może składać się z 30 cykli, a każdy cykl opisany jest przez:

- realizowany krok technologiczny
- zadaną temperaturę komory
- zadaną temperaturę batonu
- zadaną wilgotność
- zadany czas trwania cyklu

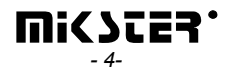

Krok technologiczny to zapisana w sterowniku informacja o tym jakie wyjścia mają być aktywne, oraz jaki jest warunek zakończenia danego cyklu. W INDU WRC-2010H może zostać zapisanych 16 kroków technologicznych.

Informacje dotyczące stanu pracującego sterownika jak numer i nazwa procesu, numer i nazwa kroku technologicznego wyświetlane są na wyświetlaczu graficznym.

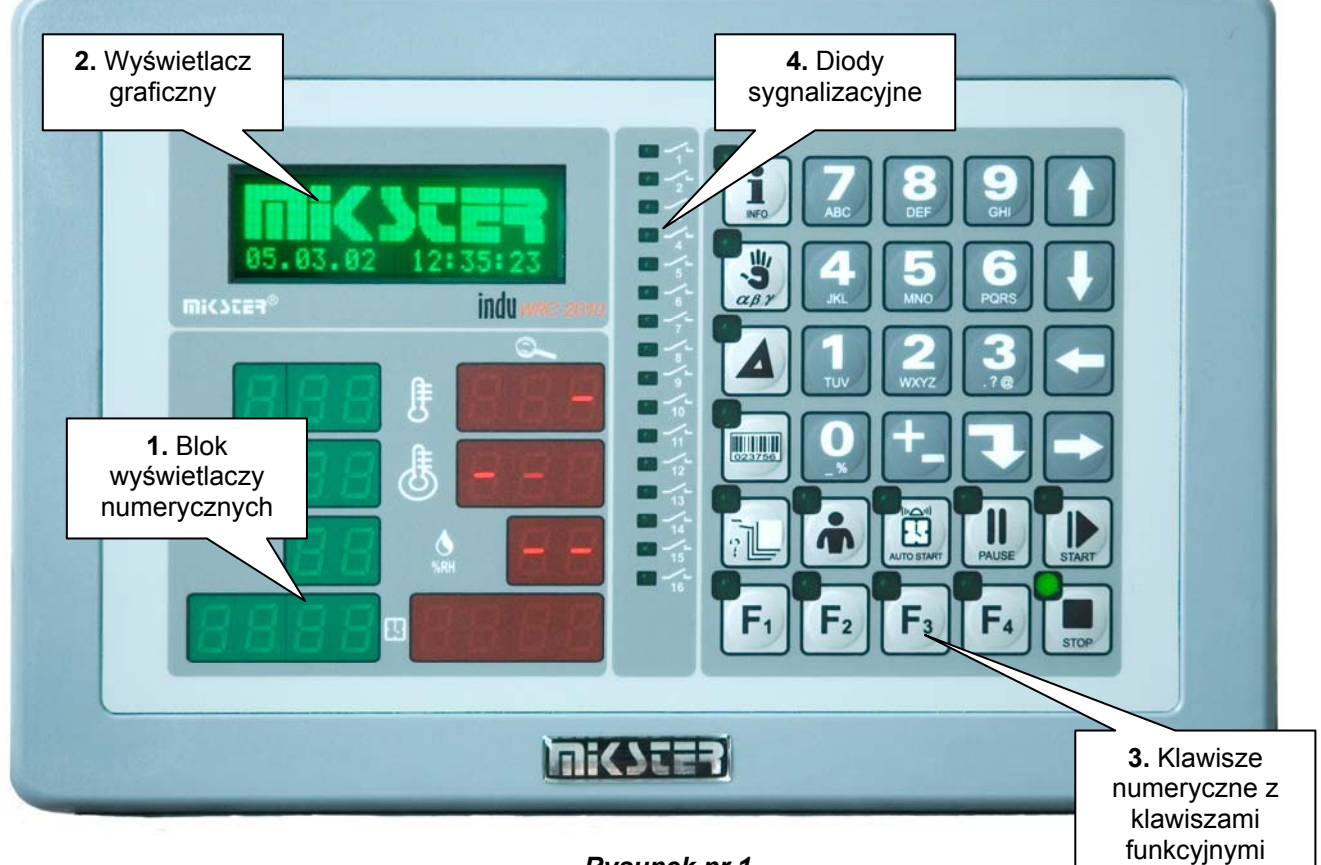

*Rysunek nr 1* "Panel sterowniczy" sterownika INDU WRC-2010H

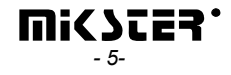

*UWAGA ! Zastosowane nazwy programów, kanałów pomiarowych, przekaźników są przykładowe, istnieje możliwość zmiany nazewnictwa.* 

# *3. POCZĄTEK PRACY " INDU WRC-2010H"*

Po włączeniu zasilania zostają zapalone wszystkie wyświetlacze numeryczne i diody, a na wyświetlaczu graficznym wyświetlany jest napis "WRC 2000 Init" oraz wersja oprogramowania. Wyświetlacze i diody po pewnym czasie powinny zostać zgaszone, co świadczy o poprawnej pracy systemu. Sterownik przechodzi w stan gotowości do pracy w trybie STOP. Na wyświetlaczu graficznym pojawi się prośba o wprowadzenie numeru operatora, a następnie hasła. Do czasu kiedy nie zostaną wprowadzeni operatorzy wystarczy dwukrotnie nacisnąć

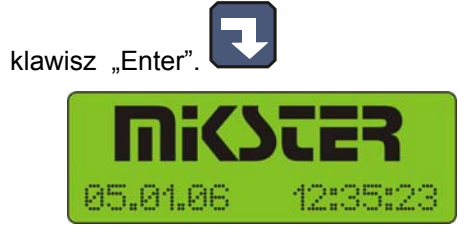

W przypadku kiedy nie zostały wyszukane wszystkie karty/moduły podłączone do urządzenia lub została zmieniona konfiguracja zostanie wyświetlony komunikat:

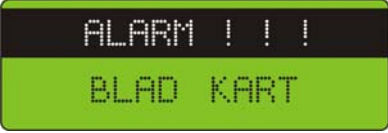

Przejdź do punktu 5.3.4 na stronie 35

# *4. PROGRAMY TECHNOLOGICZNE*

#### **4.1. Programowanie procesów technologicznych**

Aby utworzyć nowy program lub dokonać edycji już istniejącego należy:

nacisnąć klawisz "Konfiguracja"

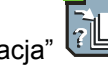

- "Programowanie"
- za pomocą strzałek **wywietlamu "prawo"** "lewo" ustawić tak kursor by migał rysunek i wyświetlany był napis

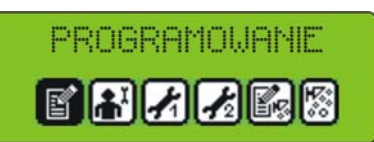

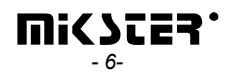

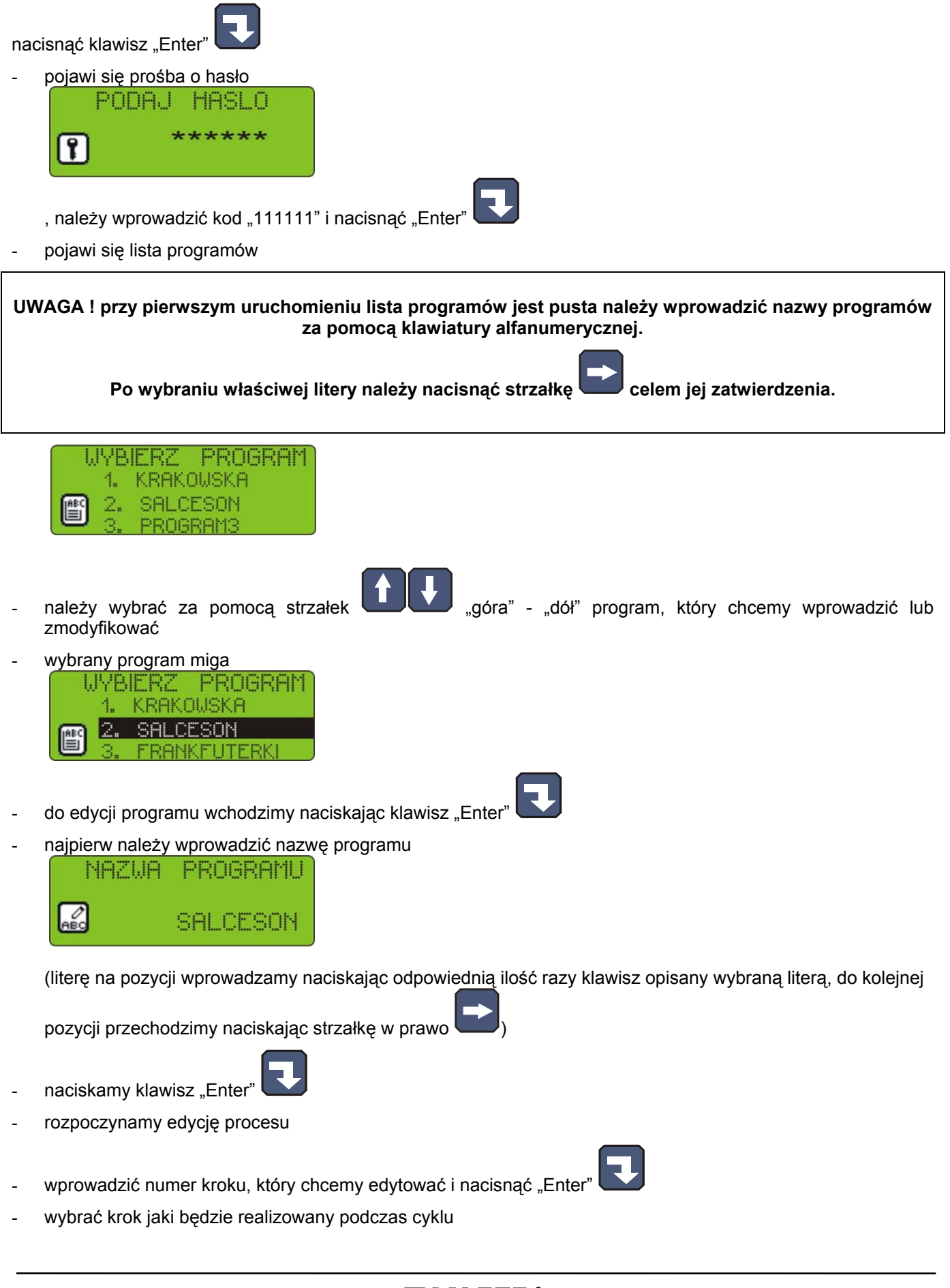

( wprowadzenie nazwy dla kroku realizowane jest za pomocą funkcji **PARAMETRY KROKÓW** opisanej w rozdziale 5.2.2 )

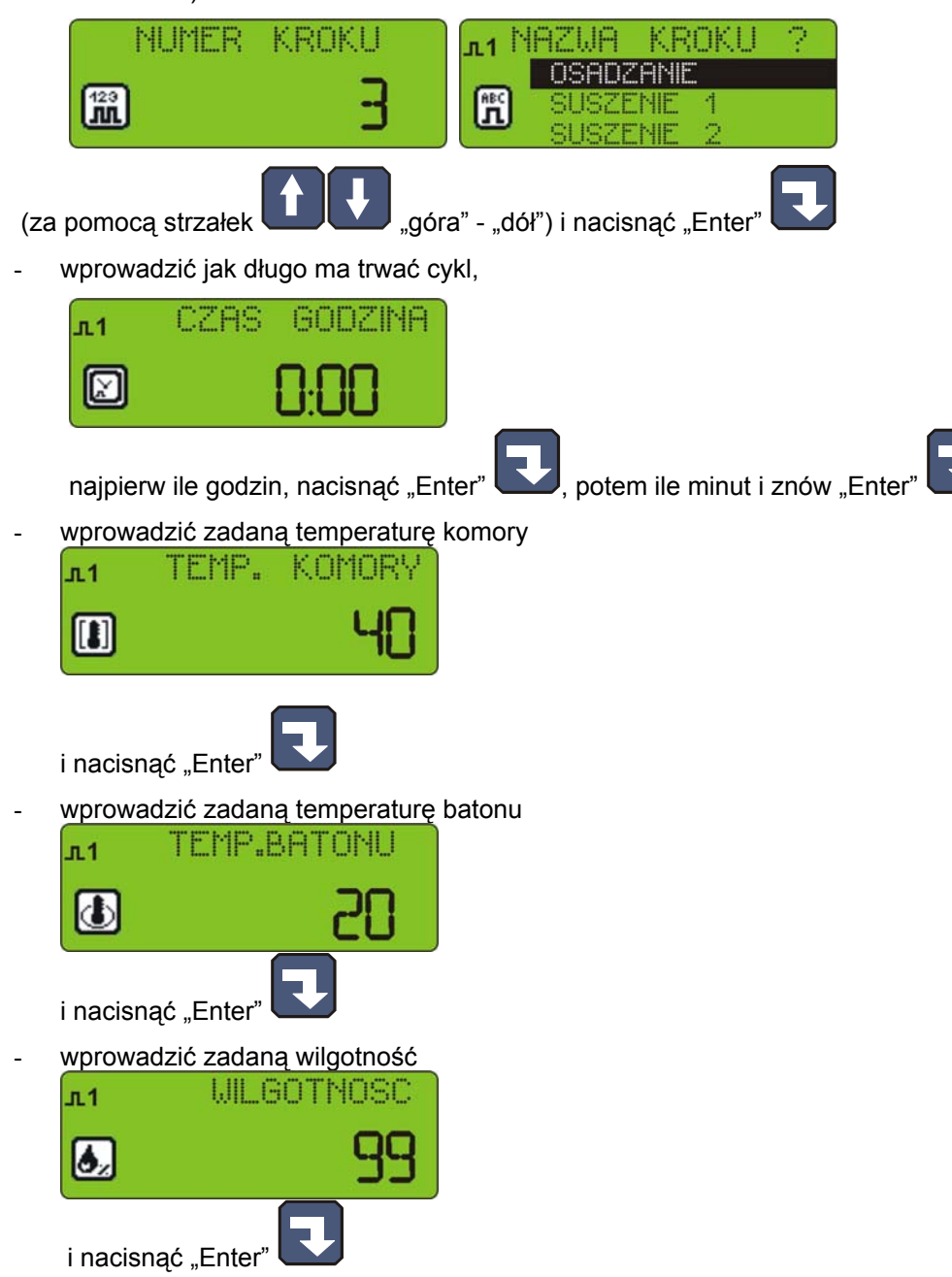

- INDU WRC-2010H posiada możliwość regulacji przyrostu temperatury w funkcji czasu (technologia wędzenia ryb) lub w funkcji temperatury batonu (parzenie w różnicy temperatur). Jeżeli zachodzi taka konieczność, należy podczas wpisywania programu technologicznego w polu z napisem [DELTA] wpisać wielkość przyrostu temperatury w °C/ min, gdy w setup F10 wybrana wartość [2] lub różnicę temperatur pomiędzy temperaturą komory, a temperaturą batonu, gdy w setup F10 wybrana wartość [1]. W przypadku wpisania wartości przyrostu "DELTY" [0.0] nie jest realizowana regulacja przyrostu temperatury. Wartość funkcji delta [3] w komórce SETUP F10 zarezerwowana jest dla masownicy INDU WRC-200.
- Sposób realizacji algorytmu regulacji przyrostu temperatury jest określony w menu SETUP wartość funkcji F10
- 0 "delta" wyłączona, 1 delta baton-komora,
- 2 "delta" przyrost temperatury w czasie.

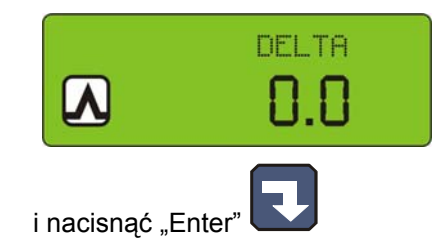

- Jeżeli w setup zostało ustawione dodatkowe zadane SF….60 wówczas należy ustawić także:

#### wagę (dodatek 1)

dodatek (dodatek2)

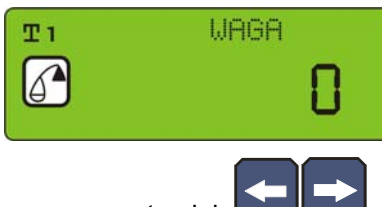

- za pomocą strzałek **można przemieszczać się pomiędzy wprowadzanymi danymi**
- na tym kończy się edycja pojedynczego procesu, jeżeli chcemy edytować kolejny cykl, to należy wprowadzić jego numer i dalej postępować jak powyżej, natomiast jeżeli wszystkie cykle w danym programie zostały

wyedytowane to należy nacisnąć klawisz "Stop"

zakończyliśmy w ten sposób edycję programu, możemy teraz wybrać kolejny program do edycji, bądź

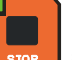

nacisnąć klawisz "Stop" sice i w ten sposób zakończyć programowanie procesów technologicznych

# **4.2. Realizacja programu zapisanego w pamięci**

4.2.1 Jeżeli poprzedni proces został zrealizowany do końca lub jest to pierwsze uruchomienie wówczas proces przebiega następująco:

W celu realizacji programu zapisanego wcześniej w pamięci sterownika należy:

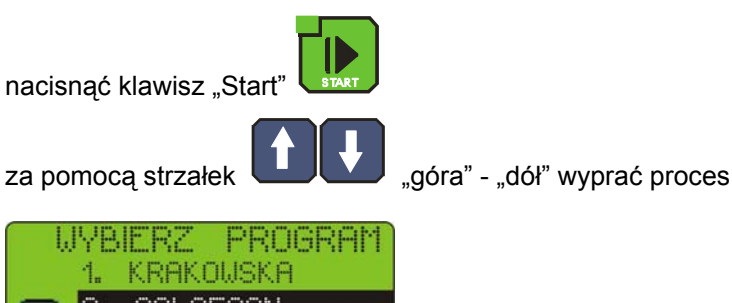

, który ma być realizowany i nacisnać "Enter

Mafrz

I2

- wprowadzić dane identyfikujące produkt – za pomocą klawiszy numerycznych i strzałek

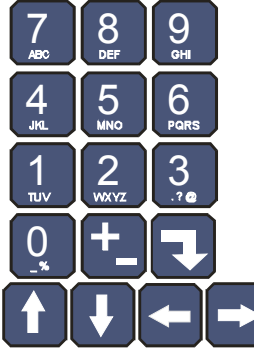

powtórnie nacisnąć klawisz "Star

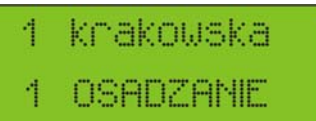

Wybierz cykl od którego rozpocząć realizację procesu

Jeżeli w komórce setup nr 70 ustawiona jest wartość 2..200 to program zostanie wykonany określona ilość razy, jeżeli ustawiona wartość -1 wówczas program wykonywany jest w nieskończonej pętli.

4.2.2 Jeżeli proces nie został zrealizowany wybierz jedna z opcji

#### Kontynuacja programu

Nowy program

Jeżeli wybrano kontynuacja programu wówczas sterownik automatycznie rozpocznie wykonywanie programu od miejsca w którym został przerwany, natomiast jeżeli wybrano nowy program to postępuj zgodnie z punktem 4.2.1

#### **4.3. Zatrzymanie realizacji wykonywanego programu**

W każdej chwili możemy przerwać wykonywanie programu, aby to zrobić należy nacisnąć klawisz "Stop

Możemy również wznowić działanie programu patrz punkt 4.2.2

Można również przerwać chwilowo wykonywanie programu, aby to zrobić należy:

nacisnąć klawisz "Pause

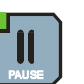

- sterownik przerywa wykonywanie programu i zapala się dioda przy klawiszu "Pause
	-

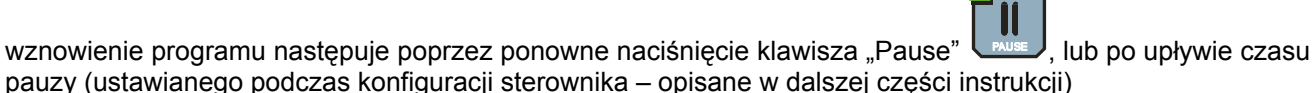

Jeżeli program nie zostanie zakończony w naturalny sposób to można go kontynuować od momentu zatrzymania

mi(Ster

#### **4.4. Automatyczne uruchamianie procesu**

Sterownik INDU WRC-2010H umożliwia uruchomienie programu o dowolnej, wcześniej ustawionej godzinie. Aby sterownik mógł sam się uruchomić należy:

E nacisnąć klawisz "Zegar

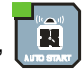

- wybrać program który ma zostać uruchomiony

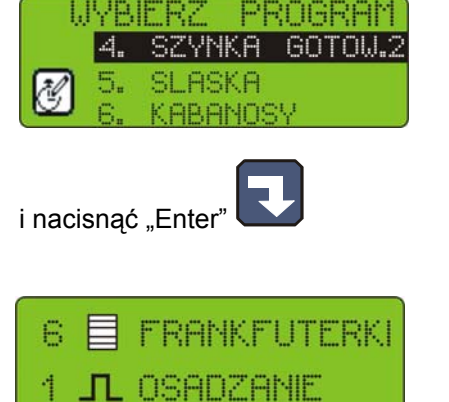

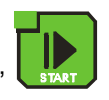

- wybrać krok a nastepnie nacisnąć "Start"
- wprowadzić godzinę startu procesu

-

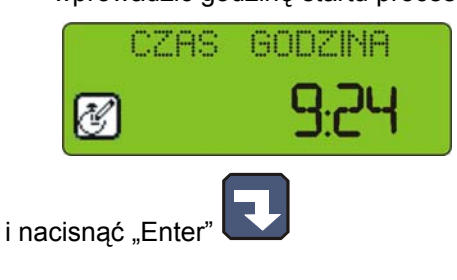

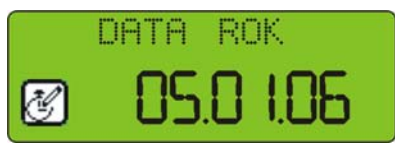

- wprowadzić datę startu procesu (domyślnie podawana jest bieżąca data)

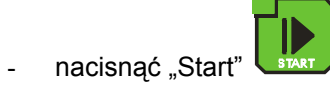

na wyświetlaczu graficznym wyświetlana jest nazwa programu, data i czas rozpoczęcia programu,  $\overline{\mathbf{E}}$ 

oraz bieżące data i czas, świeci się lampka przy klawiszu "Zegar"

O określonej godzinie sterownik automatycznie rozpocznie realizację odpowiedniego programu od pierwszego kroku. W czasie, gdy sterownik oczekuje na start procesu, nie można dokonywać żadnych zmian ustawień.

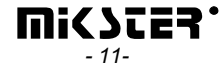

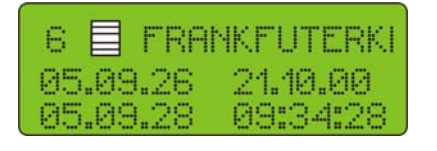

Można odwołać automatyczny start procesu naciskając klawisz "Stop

# **4.5. Edycja zadanych parametrów podczas pracy sterownika**

Istnieje możliwość korygowania zadanych wcześniej parametrów, podczas wykonywania programu przez sterownik. W tym celu należy (podczas realizacji programu):

nacisnąć klawisz "Konfiguracja" za pomocą strzałek  $\Box$ , góra" - "dół" wybrać parametr, który chcemy zmienić (wybrany parametr miga) 庚 **A** न् wykorzystując klawisze numeryczne wprowadzić nową wartość 8 9  $GH$ DE

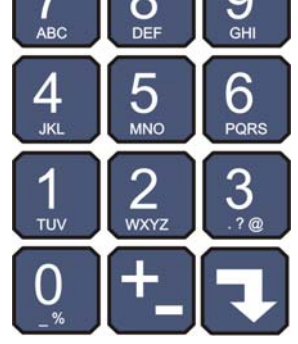

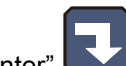

i zatwierdzić klawiszem "Enter jeżeli istnieje potrzeba, zmienić kolejne parametry

po wprowadzeniu wszystkich zmian nacisnąć klawisz "Start"

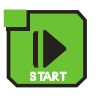

#### **UWAGA!!!**

**Wprowadzone podczas pracy sterownika zmiany obowiązują tylko do momentu zakończenia procesu technologicznego. Po zakończeniu programu sterownik "pamięta" program z danymi ustawionymi podczas procesu programowania . Podczas edycji danych programu zostaje wstrzymane odliczanie czasu i kontrola warunku zakończenia cyklu. Sterownik automatycznie wraca do normalnego trybu pracy jeżeli przez minutę nie zostanie naciśnięty żaden klawisz.**

# *5. KONFIGURACJA STEROWNIKA*

Sterownik dysponuje bardzo rozbudowanymi funkcjami konfiguracyjnymi, umożliwiającymi dostosowanie jego parametrów i sposobu pracy do indywidualnych potrzeb użytkownika. Odpowiednie ustawienia dokonane poprzez menu konfiguracyjne zapamiętywane są przez sterownik i wykorzystywane podczas pracy.

Konfiguracja sterownika została podzielona na następujące funkcje:

- funkcje użytkownika
- funkcje serwisowe 1
- funkcie serwisowe 2
- kontrola dostępu

Aby rozpocząć edycje wybranych funkcji należy:

nacisnąć klawisz "Konfiguracja" za pomocą strzałek  $\Box$  prawo" - "lewo" wybrać funkcje które chcemy edytować PROGRAMOWANI nacisnąć klawisz "Enter na ekranie zostanie wypisana prośba o hasło dostępu do wybranych funkcji

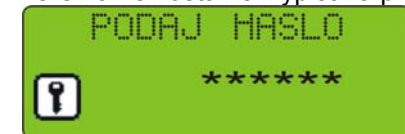

należy wprowadzić odpowiedni kod (początkowo kody dla wszystkich funkcji są równe "111111") i nacisnąć "Enter"

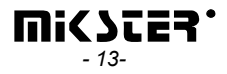

# **5.1. Funkcje użytkownika**

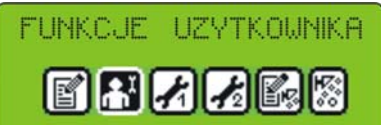

W tych funkcjach mamy możliwość ustawienia:

- czasu i daty
- języka menu
- inne funkcje na razie są nieaktywne

### **5.1.1. Ustawienie czasu i daty**

Aby ustawić czas i datę należ:

- wybrać funkcję "Ustaw zegar"

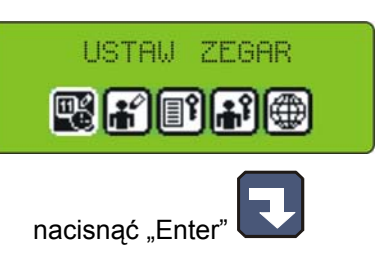

za pomocą klawiszy numerycznych wprowadzić czas a następnie datę

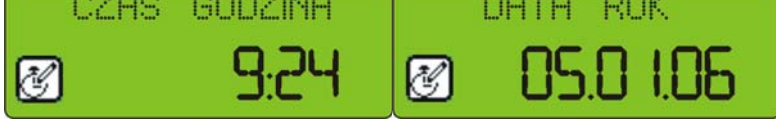

po wprowadzeniu każdej pozycji nacisnąć "Enter"

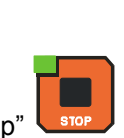

Ų.

- po wprowadzeniu wszystkich pozycji nacisnąć klawisz "Stop"

### **5.1.2. Ustawienie języka menu**

Aby ustawić język należy:

-

wybrać funkcję "Język"

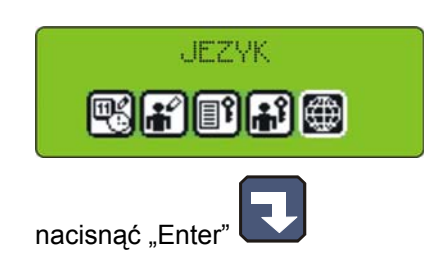

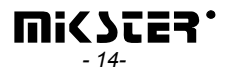

za pomocą klawiszy strzałek  $\Box$  "prawo" - "lewo" wybrać jeden z 4 języków nacisnąć "Enter Do wyboru są 4 języki: MENU POLSKIE

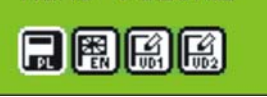

- polski
- angielski
- dwa definiowane przez użytkownika i wgrywane do sterownika za pomocą komputera PC instrukcja jak to robić dołączona jest do programu na PC

#### **5.2. Funkcje serwisowe 1**

W tych funkcjach mamy możliwość ustawienia:

- parametrów sterownika
- parametrów kroków
- alarmów
- parametrów stanów STOP i PAUSE, oraz parametrów funkcji klawiszowych F1..F4
- parametrów wyjść I/O
- parametrów mycia

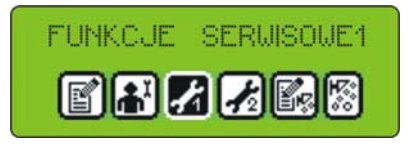

### **5.2.1. Ustawienie parametrów sterownika**

Aby ustawić parametry sterownika należy:

wybrać funkcję "Parametry sterownika"

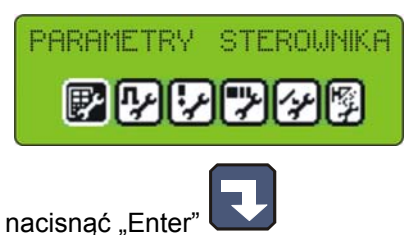

Teraz rozpoczynamy edycję parametrów sterownika (parametry zapisane są w komórkach ponumerowanych od F01):

za pomocą klawiszy strzałek  $\Box$   $\Box$  "góra" - "dół" wybrać komórkę którą chcemy ustawić

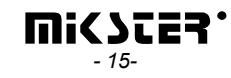

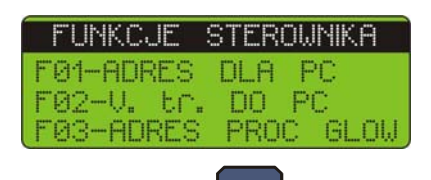

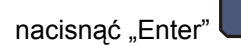

- wprowadzić odpowiednią wartość dla danej komórki

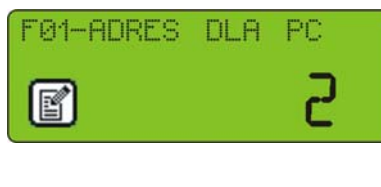

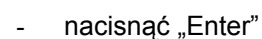

Powyższe czynności powtarzamy do momentu ustawienia pożądanych wartości w każdej komórce. Znaczenie poszczególnych komórek przedstawia tabela:

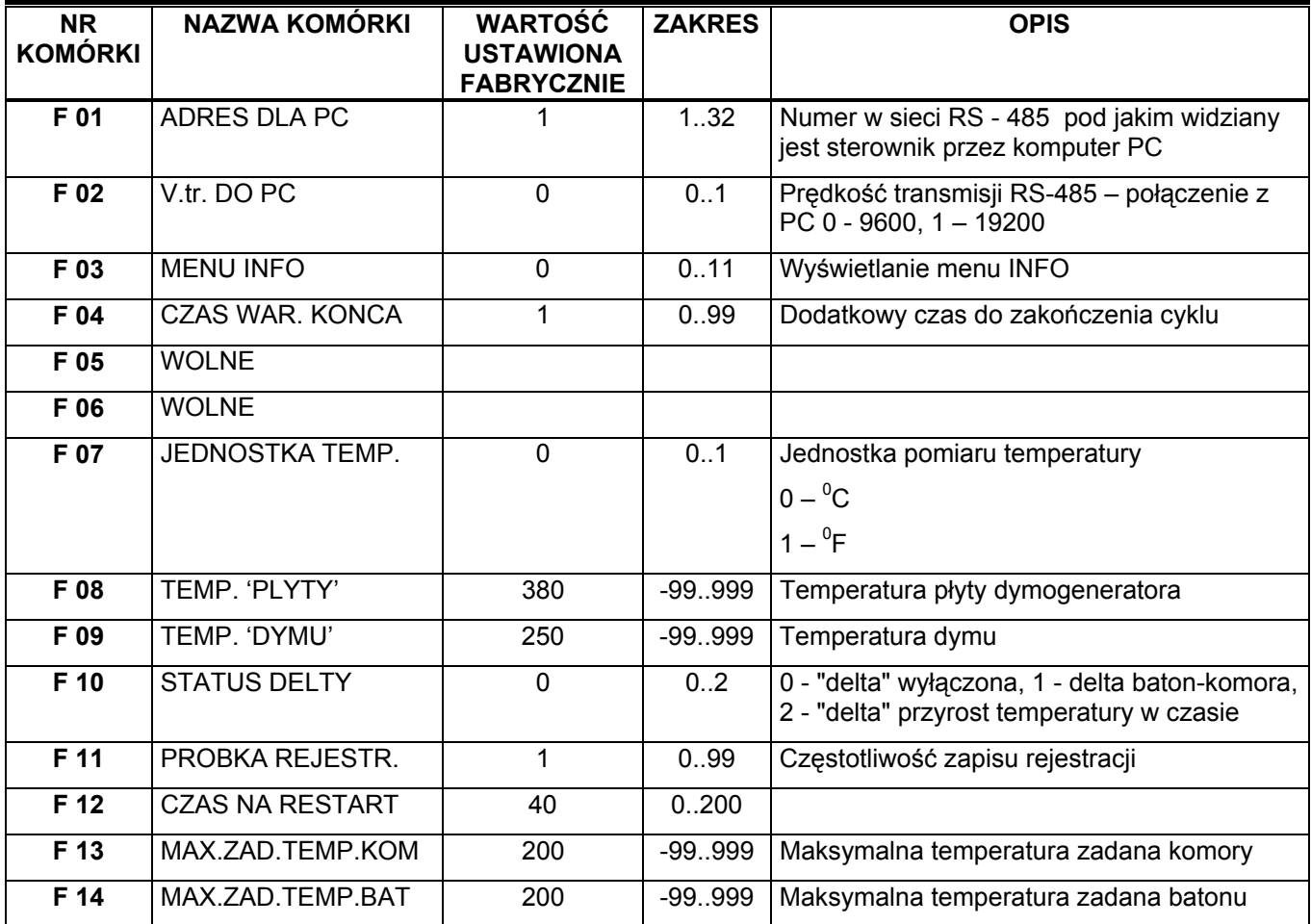

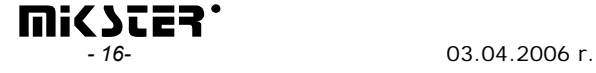

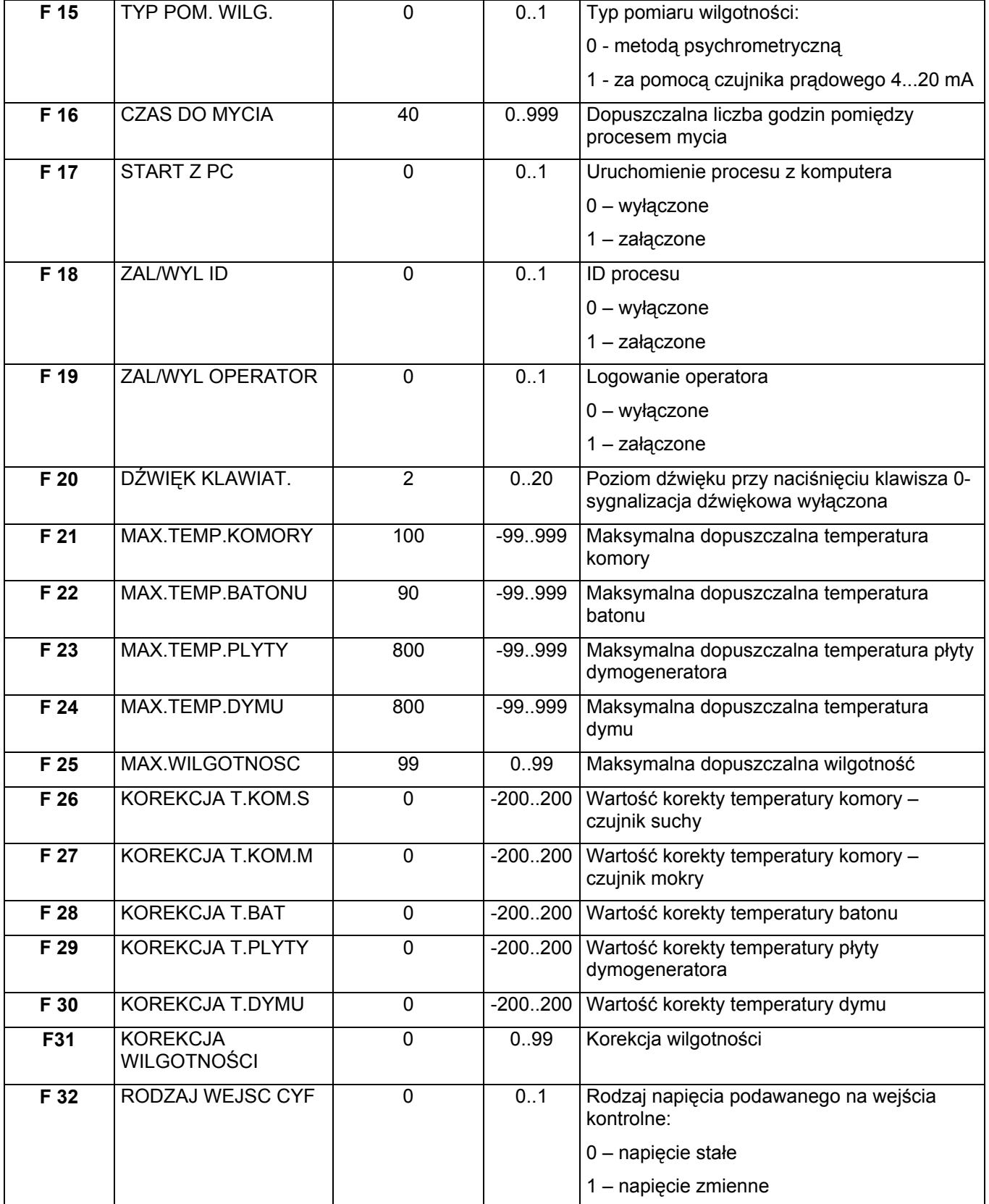

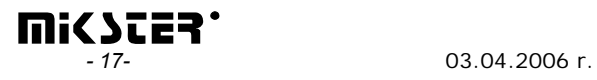

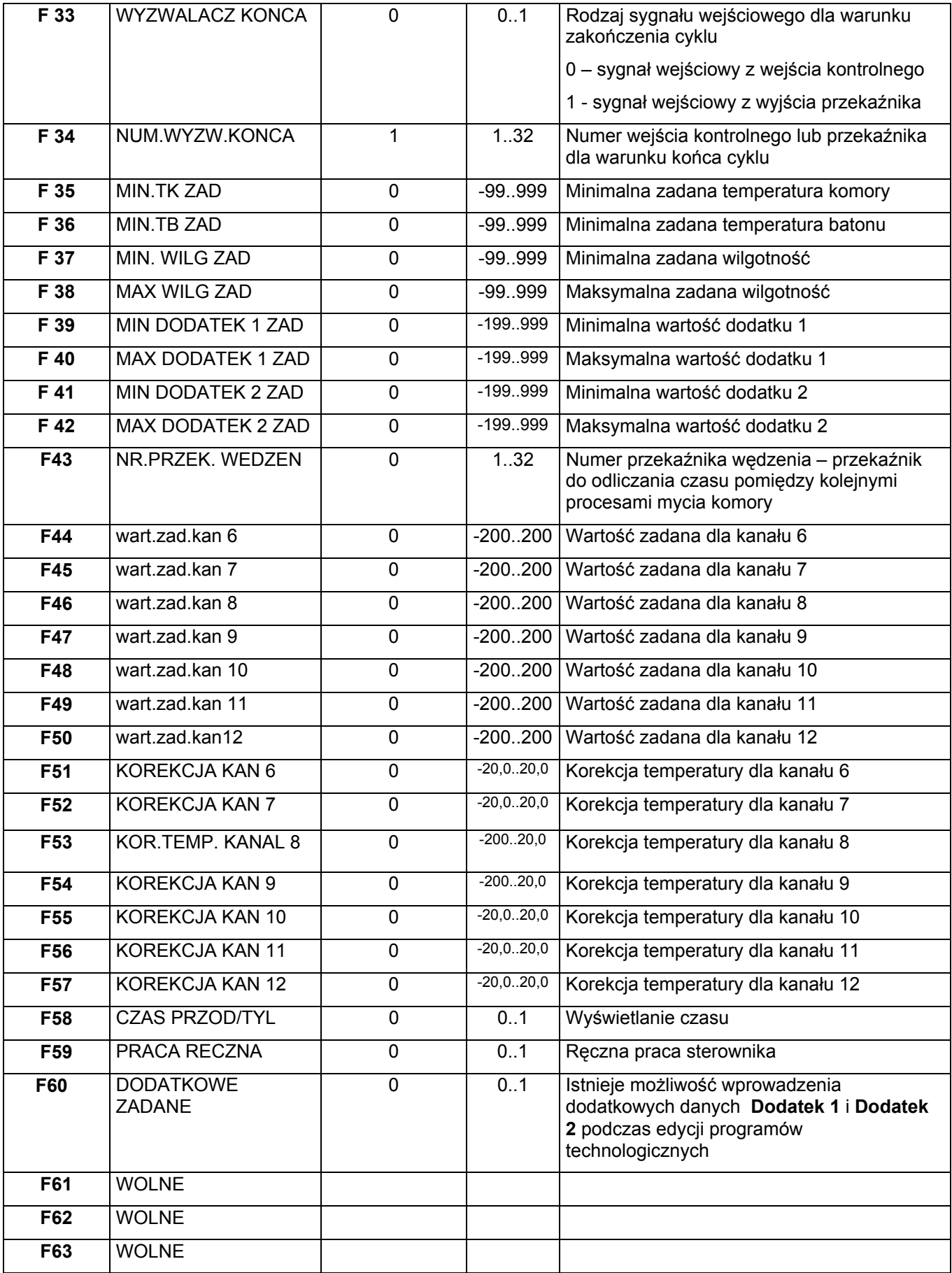

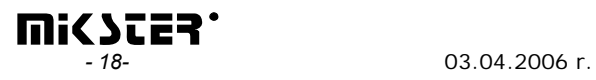

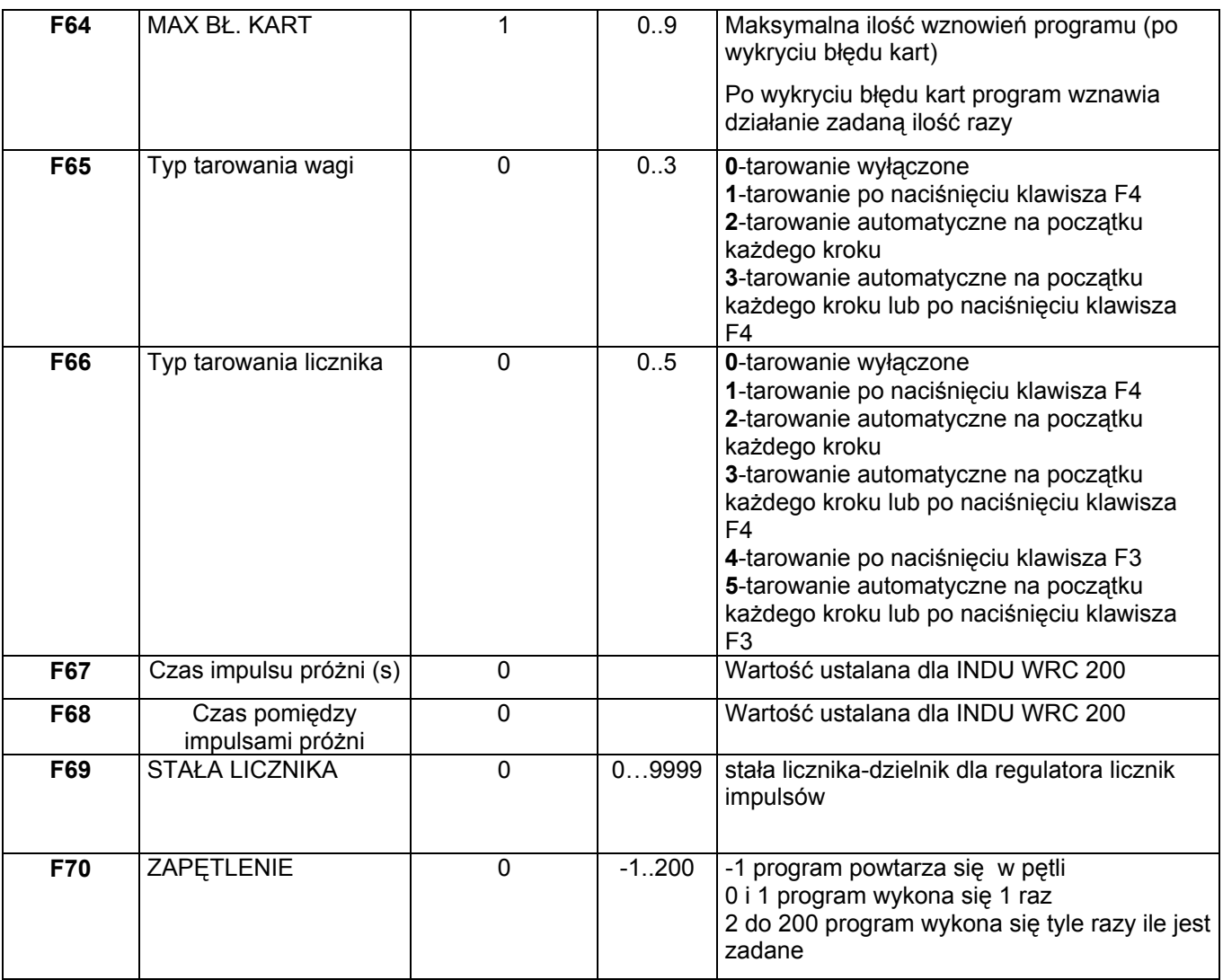

**Uwaga ! ustawienie jednakowych wartości MIN i MAX spowoduje uniemożliwienie edycji parametrów** 

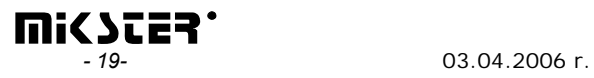

#### **5.2.2. Ustawienie parametrów kroków**

Każdy proces sterowany przez INDU WRC-2010H składa się z kolejno wykonywanych kroków. W sterowniku mogą zostać zapisane ustawienia 16 kroków. Dla każdego kroku należy zdefiniować:

- nazwę
- stany przekaźników
- warunek końca kroku

#### **Aby ustawić te parametry należy:**

- wybrać funkcję "Parametry kroków" wybierając kolejno klawisz "Konfiguracja"

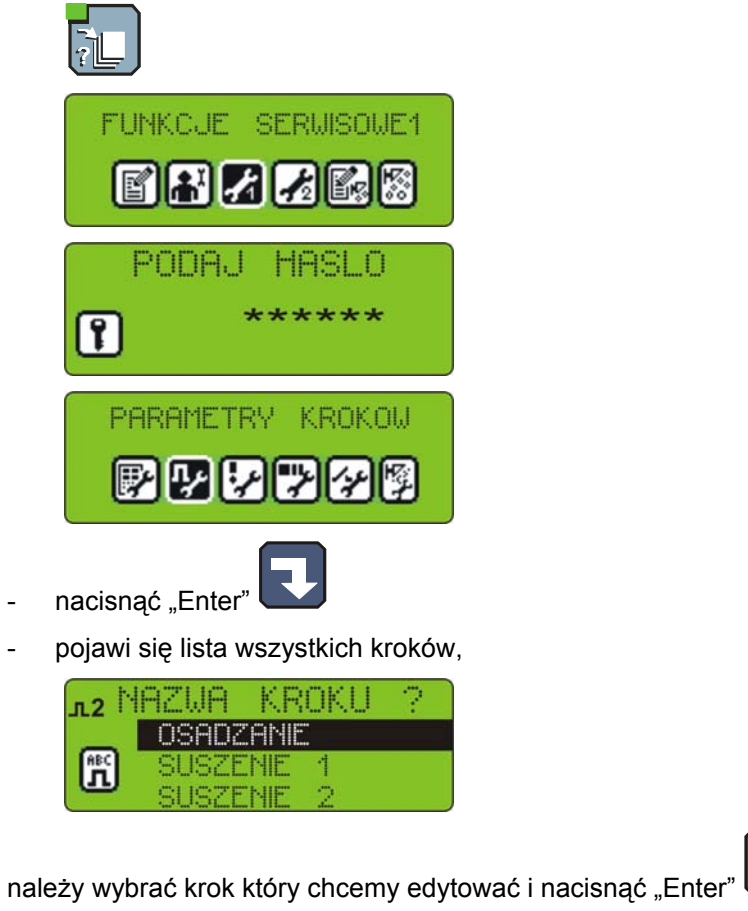

- wprowadzić nazwę tak jak przy programowaniu i nacisnąć "Enter"
- wybrać funkcję "Stany przekaźników"

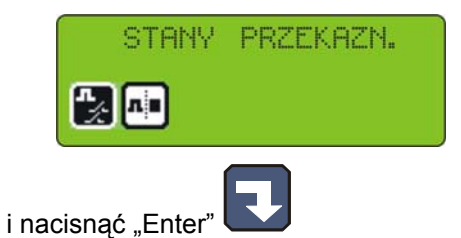

- pojawiły się symbole oznaczające poszczególne przekaźniki

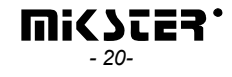

5

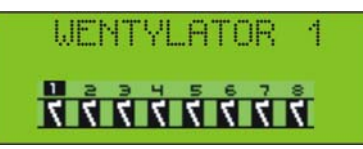

(symbol  $\overline{\mathbf{M}}$  oznacza, że w danym kroku przekaźnik będzie włączony, natomiast symbol  $\overline{\mathbf{L}}$  oznacza, że przekaźnik będzie wyłączony), jeżeli chcemy zmienić stan przekaźnika to:

- strzałkami **wydalogo** "prawo" "lewo" przesuwamy tak by migała cyfra oznaczająca wybrany przekaźnik - następnie strzałką "góra" włączamy przekaźnik  $\overline{\mathbf{M}}$ , lub strzałką "dół" wyłączamy przekaźnik
- po ustawieniu stanu wszystkich przekaźników naciskamy klawisz "Stop
- wybrać funkcję "Koniec kroku"

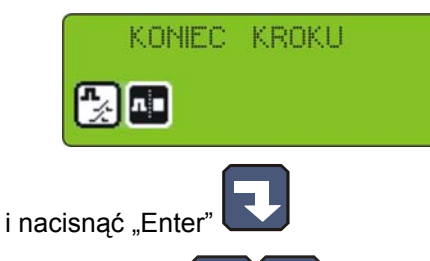

strzałkami **wywielkami w** "góra" - "dół" wybrać odpowiedni warunek zakończenia kroku, wszystkie możliwe warunki zakończenia kroku przedstawia poniższa tabela:

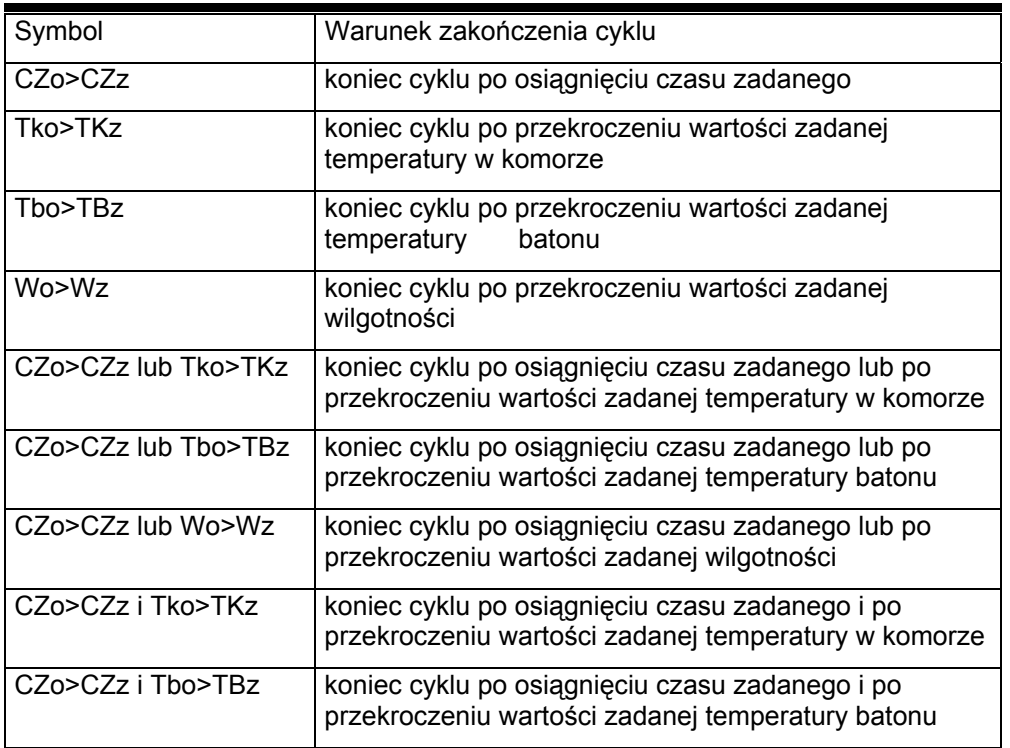

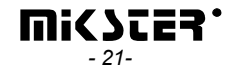

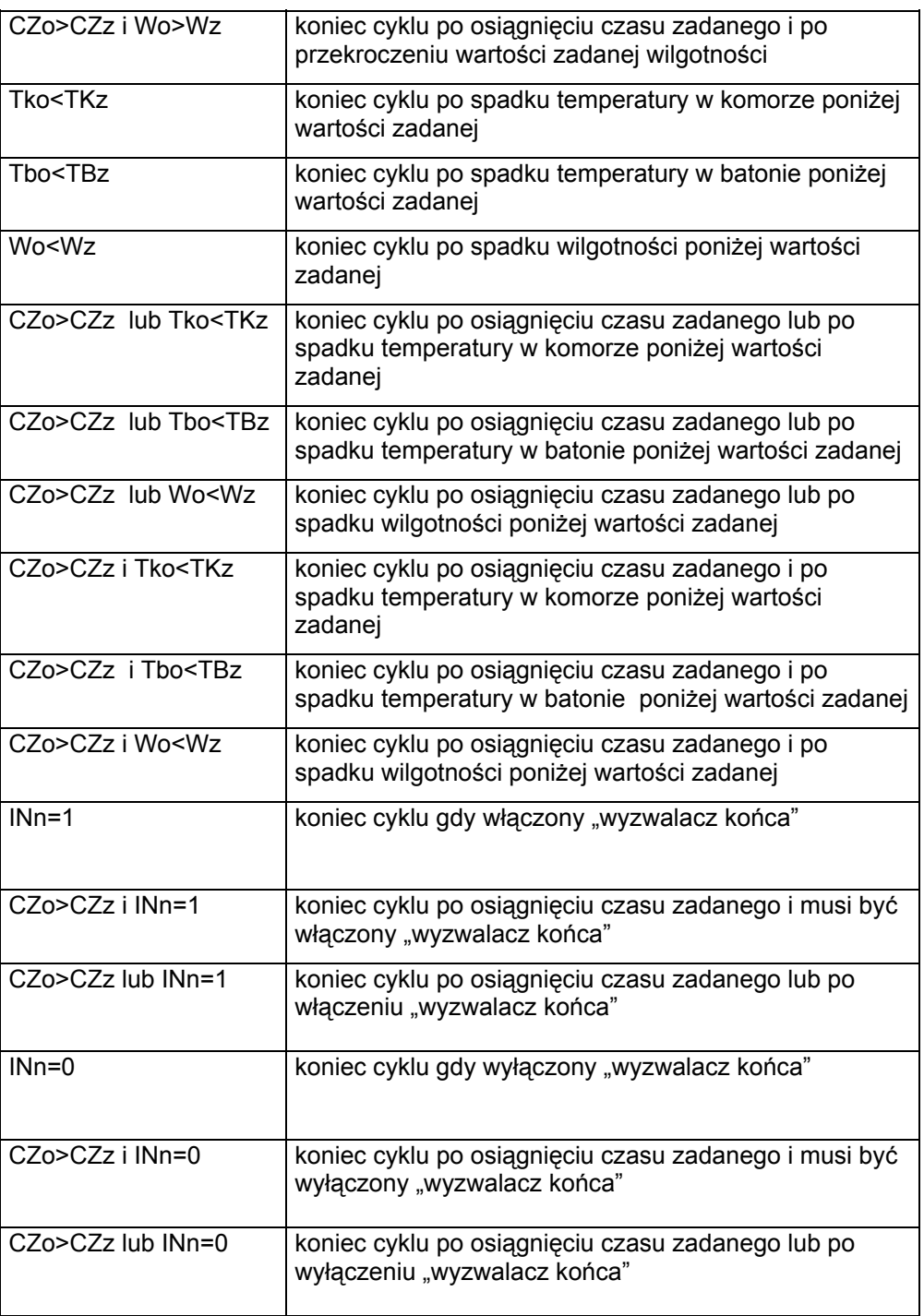

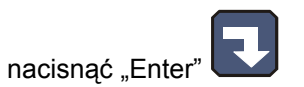

zakończyć ustawianie parametrów jednego kroku naciskając klawisz "Stop"

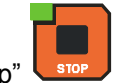

można wybrać kolejny krok do edycji, bądź nacisnąć "Stop" sieny i zakończyć edycję parametrów kroków.

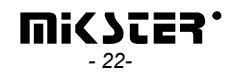

#### Następnie

- wybrać funkcję "ZADANE DLA KROKU"

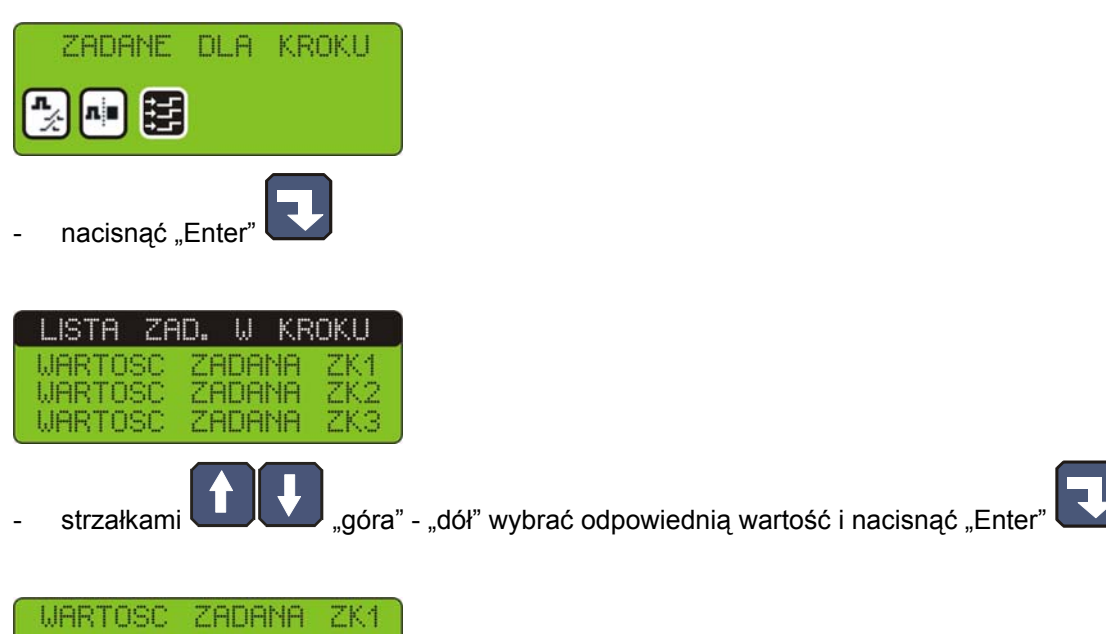

- wprowadzić odpowiednia wartość zadaną

#### **5.2.3. Ustawienie alarmów**

W sterowniku może zostać wywołane 21 alarmów:

- 11 od wejść kontrolnych
- 5 od czujników
- 5 gdy pomiary przekroczą dopuszczalne wartości

Dla każdego alarmu może zostać zdefiniowane:

- nazwa

Ø

- stan przekaźników
- czas opóźnienia alarmu czas od wykrycia alarmu do momentu jego aktywacji
- logika wyjść
- status alarmu

Aby ustawić parametry alarmu należy:

wybrać funkcję "Ustawienia alarmów"

USTAMENIA ALARMOM 网络罗罗冈图

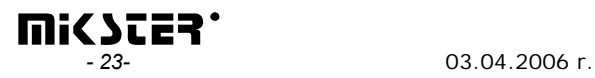

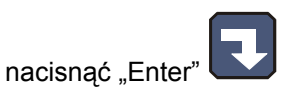

pojawi się lista wszystkich alarmów

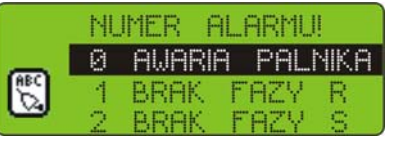

**UWAGA ! przy pierwszym uruchomieniu lista alarmów jest pusta należy wprowadzić nazwy alarmów za pomocą klawiatury alfanumerycznej.** 

**Po wybraniu właściwej litery należy nacisnąć strzałkę celem jej zatwierdzenia.** 

należy wybrać alarm którego parametry chcemy ustawić i nacisnąć "Enter

wprowadzić nazwe

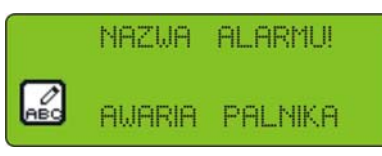

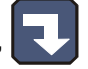

- tak jak przy programowaniu i nacisnąć "Enter"
- wybrać kolejno funkcje:
	- "Wyjścia gdy alarm"

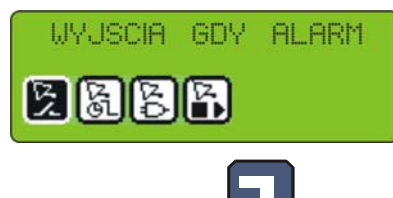

i nacisnąć "Enter"

- ustawić stany przekaźników analogicznie jak przy ustawianiu parametrów kroków – dodatkowo należy ustawić odpowiednio funkcję "Logika wyjsc alarm"

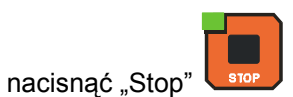

- "Opoznienie alarmu"

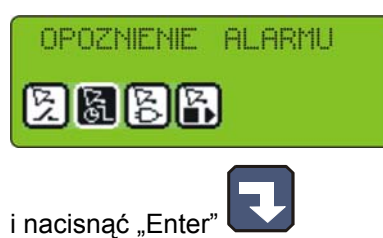

- wpisać czas po jakim ma nastąpić reakcja sterownika na wystąpienie alarmu

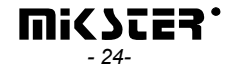

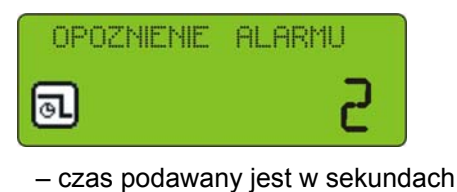

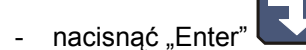

"Logika wyjsc alarm"

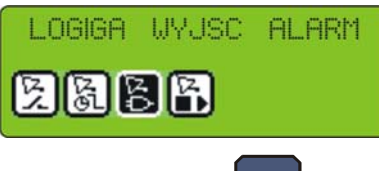

i nacisnąć "Enter"  $\Box$  - funkcja ta określa w jaki sposób powiązać stany zadane w funkcji "Wyjścia gdy alarm" z przekaźnikami, istnieją następujące możliwości:

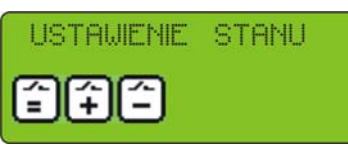

- "Ustawienie stanu" symbol  $\Xi$  zostaną włączone przekaźniki dokładnie te które ustawione zostały w funkcji "Wyjścia gdy alarm"
- "Dodanie stanu" symbol  $\left| \tilde{\boldsymbol{+}} \right|$  włączone będą przekaźniki wynikające z normalnej pracy sterownika i dodatkowo przekaźniki ustawione w funkcji "Wyjścia gdy alarm"
- "Odjecie stanu" symbol z pracujących przekaźników (normalna praca sterownika) zostaną wyłączone te które są ustawione w funkcji "Wyjścia gdy alarm"
- ustawić strzałkami **w prawo** "prawo" "lewo" odpowiedni symbol
- nacisnać "Enter"
- "Status alarmu"

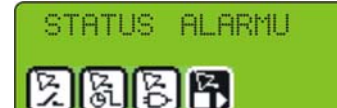

i nacisnąć "Enter" – ta funkcja określa jak ma zadziałać sterownik, gdy wystąpi dany alarm, istnieją następujące możliwości:

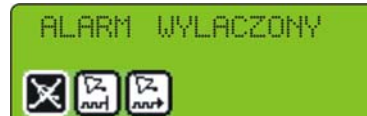

"Alarm wyłączony" – symbol  $\boxtimes$  - sterownik będzie ignorował dany alarm

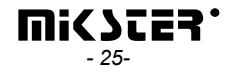

- "Przerwanie procesu" symbol  $\begin{bmatrix} \overline{x} \\ y \end{bmatrix}$  jeżeli sterownik będzie w trakcie procesu i nastąpi alarm, to proces zostanie przerwany
- "Kontynuacja procesu" symbol jeżeli sterownik będzie w trakcie procesu i nastąpi alarm, to sterownik ustawi odpowiednio przekaźniki a proces będzie kontynuowany

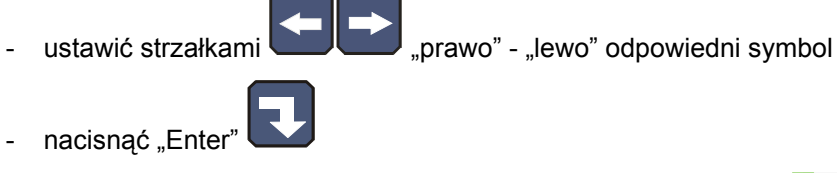

- po ustawieniu wszystkich funkcji dla danego alarmu nacisnąć "Stop
- jeżeli chcemy, wybieramy kolejny alarm, którego parametry chcemy ustawić i powtarzamy powyższe

czynności, jeżeli nie to nacisnąć "Stop"

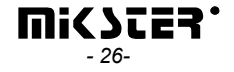

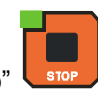

#### **5.2.4. Ustawienie parametrów dla stanu pauzy, stanu stop i funkcji klawiszowych F1..F4**

W sterowniku są dwa stany specjalne: stop i stop i pauza, dla każdego z tych stanów możemy ustawić:

- które wyjścia mają być aktywne
- jak długo może trwać dany stan
- logikę ustawienia wyjść w stosunku do przekaźników ustawianych trwającym procesem

W sterowniku dostępne są również 4 funkcje klawiszowe F1..F4. Funkcje te są wywoływane naciśnięciem klawiszy opisanych F1..F4. Wywołanie tych funkcji pozwala na dodatkowe sterowanie przekaźnikami podczas trwania procesu. Funkcje te opisane są tymi samymi parametrami co stany stop i pauza, więc ustawianie tych parametrów jest dokładnie takie samo, dlatego zostanie to opisane łącznie.

Aby ustawić te parametry należy:

- wybrać funkcję "Ustaw. Stop/Pauza" z menu **FUNKCJE SERWISOWE 1**

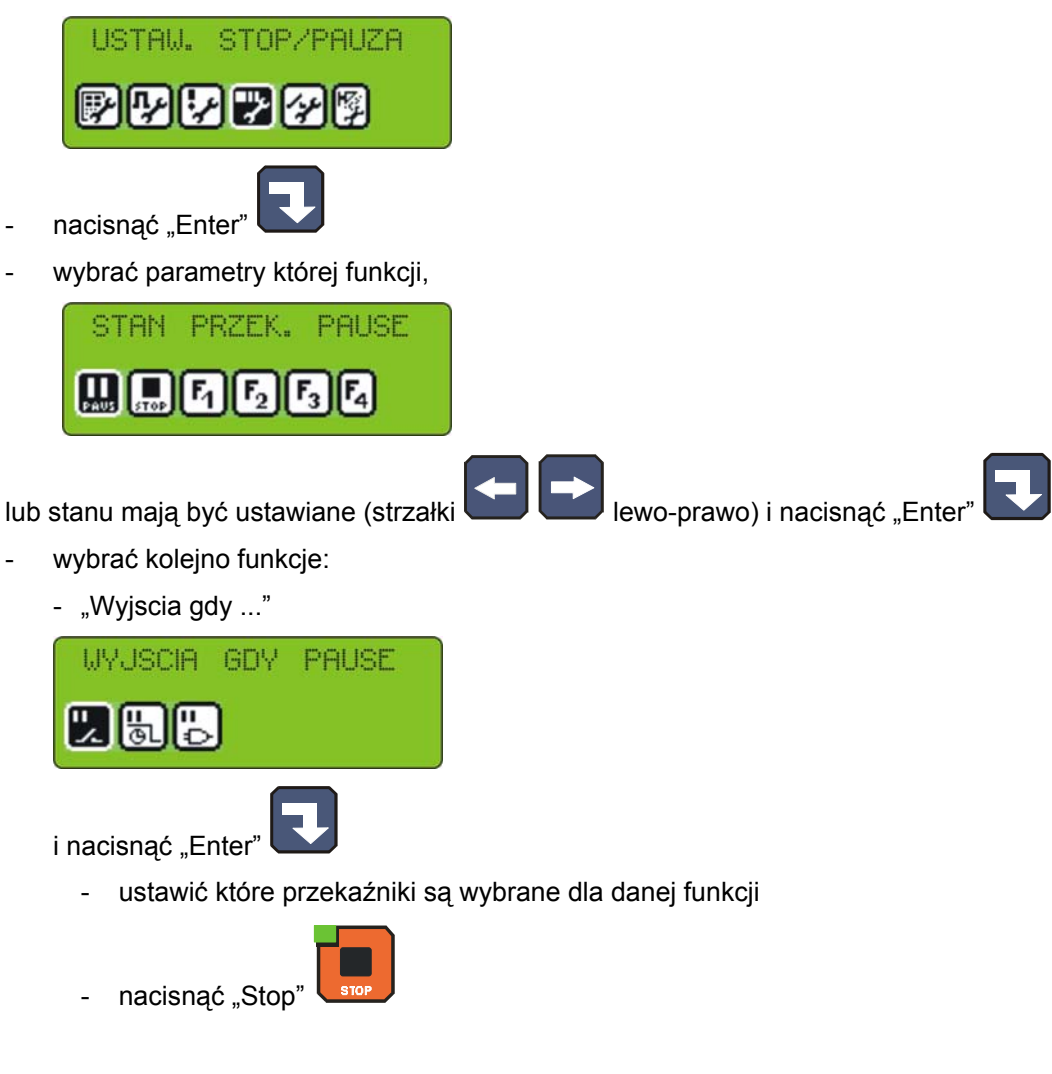

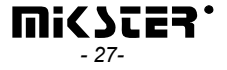

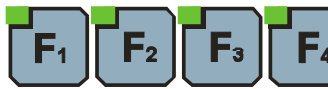

"Czas konca ..."

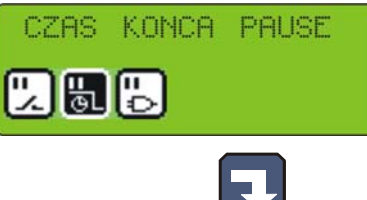

- i nacisnąć "Enter"
	- wprowadzić czas po jakim ma nastąpić zakończenie działania funkcji, bądź stanu w sekundach
	- nacisnać "Enter
- "Logika wyjsc ..."

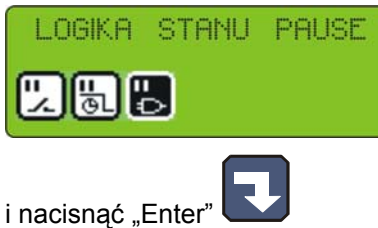

- wybrać logikę dla stanu tak jak to zostało opisane przy alarmach
- nacisnąć "Enter"

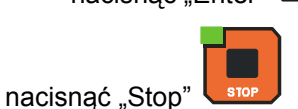

jeżeli chcemy ustawić parametry kolejnej funkcji wybrać tę funkcję i powtórzyć procedurę opisaną powyżej,

jeżeli natomiast parametry wszystkich funkcji zostały ustawione to nacisnąć "Stop"

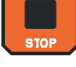

### **5.2.5. Ustawienie parametrów wyjść I/O**

Każdy z 32 przekaźników ma indywidualnie ustawiane parametry pracy. Pracę każdego przekaźnika opisuje:

- nazwa
- typ czasowy, oraz czasy Ta, Tb
- typ regulatora, oraz kanał pomiarowy regulatora
- przesunięcie wartości zadanej regulatora względem wartości zadanej w programie
- przesunięcie poziomu działania algorytmu z dynamiczną wartością zadaną
- histereza "dolna"
- histereza "górna"

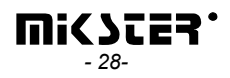

Aby ustawić te parametry należy:

wybrać funkcję "Parametry wyjść 0/1"

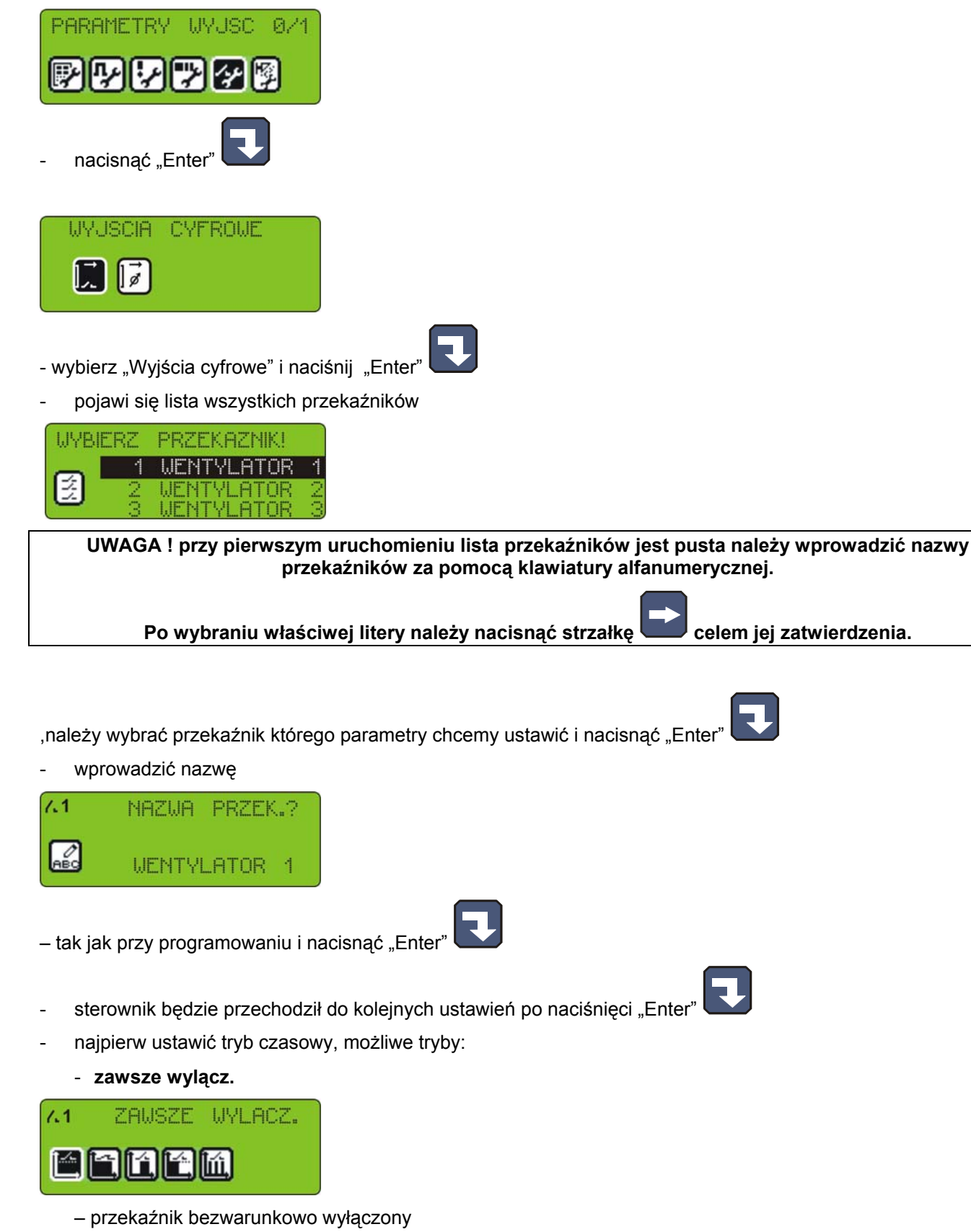

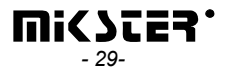

#### - **zawsze zalacz.**

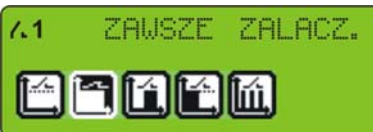

– przekaźnik załączony zgodnie z definicją dla wykonywanego kroku, jeżeli w danym kroku przekaźnik włączony to przez cały krok jest on włączony

- **opoznione zal.** 

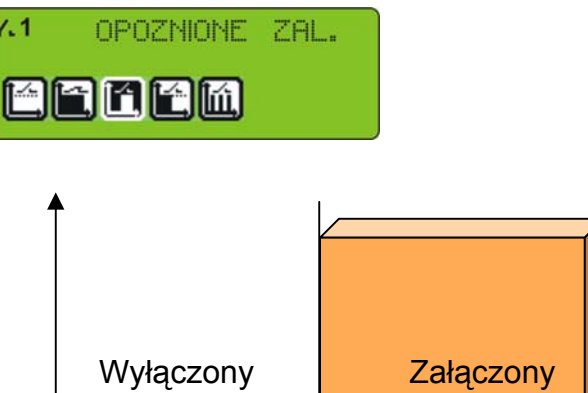

Koniec orku Czas Ta

- opoznione wyl.

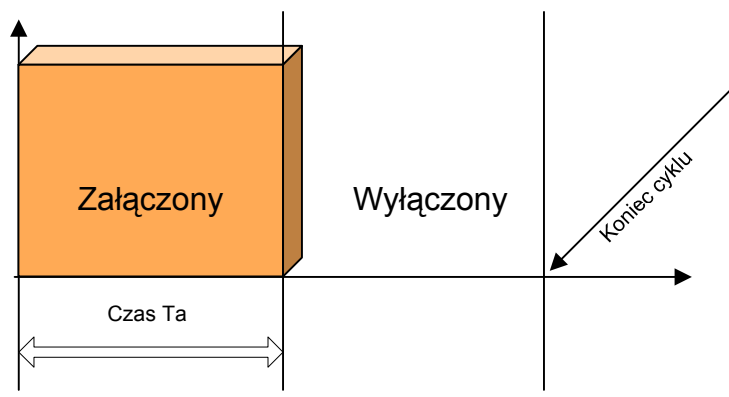

- impulsator

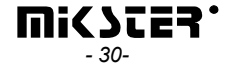

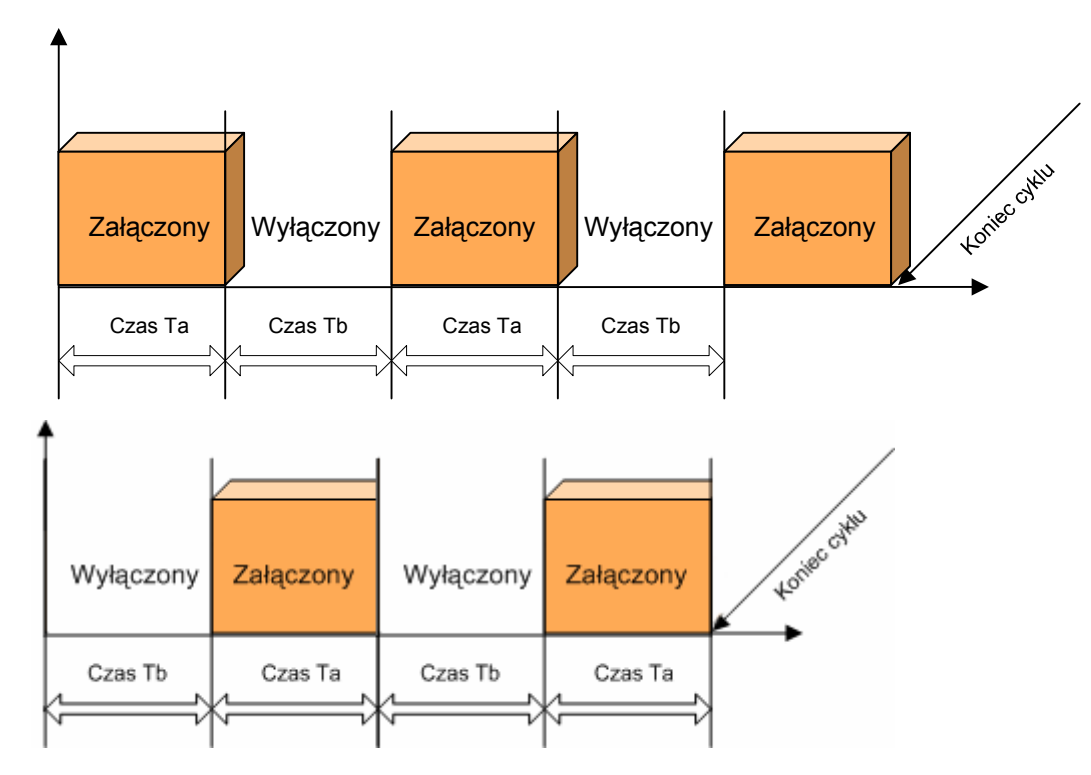

typ czasowy impulsator startujący od 0

- następnie ustawić czasy Ta i Tb czasy podajemy w sekundach
- wybrać regulator sterujący danym przekaźnikiem, możliwe regulatory:
	- regulator wyłączony
	- grzanie dochodzenie

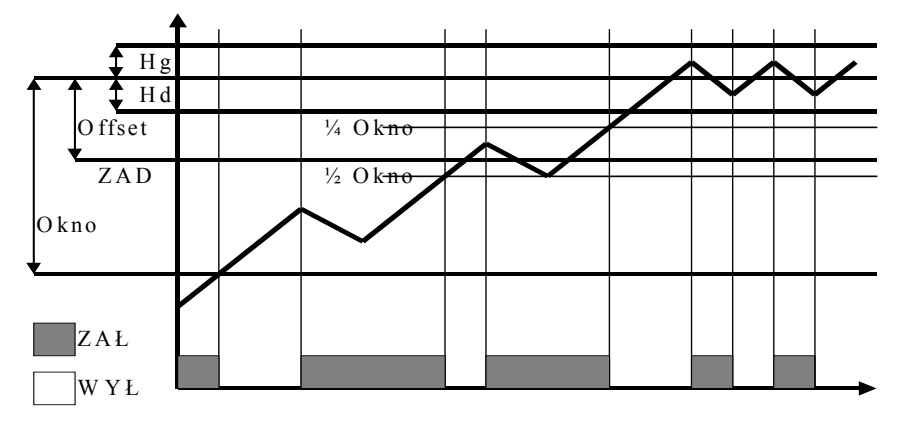

- chłodzenie dochodzenie
- grzanie histereza

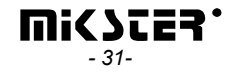

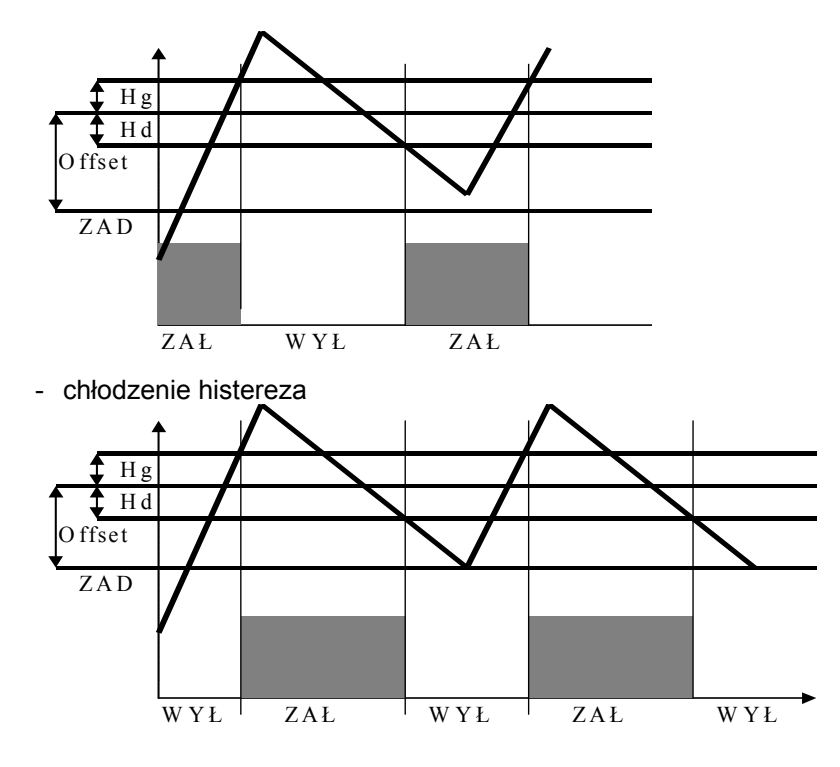

Licznik impulsów – zlicza impulsy z wybranego wejścia kontrolnego,

- wybór numeru wejścia dla licznika następuje poprzez ustawienia kanału pomiarowego

( temp komory - wejście 1

- wartość zadana zadana ilość impulsów do zliczenia podawana jest podczas edycji programu jest to **zadana dodatek**
- **można zdefiniować tylko 1 taki regulator !!**
- wybrać kanał pomiarowy
- wybrać kanał zadany
- wprowadzić offset
- wprowadzić "okno"
- wprowadzić histerezę dolną
- wprowadzić histerezę górną
- wybrać kolejny przekaźnik do ustawienia parametrów i powtórzyć czynności powyższe,

lub nacisnąć "Stop" s<sup>top</sup> jeżeli wszystkie ustawione.

#### **UWAGA !**

**Dla regulatora można ustawić dowolny kanał pomiarowy i niezależny kanał zadany** 

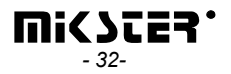

Aby ustawić parametry wyjść 0/1 należy:

wybrać funkcję "Parametry wyjść 0/1"

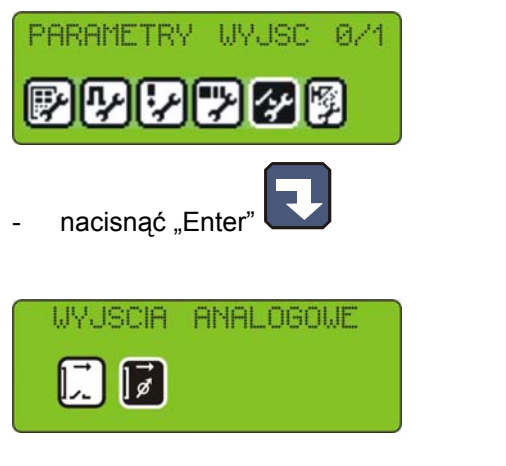

Aby wybrać wyjścia analogowe naciśnij "Enter"

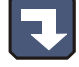

Wybierz jeden z pięciu wyjść analogowych zatwierdzając klawiszem "Enter'

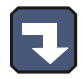

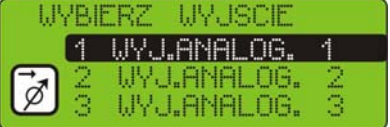

Wybierz nazwę dla wyjścia analogowego 1

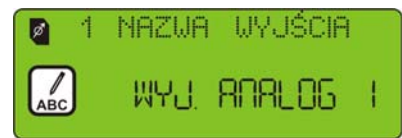

wykorzystując klawisze alfanumeryczne wprowadzić nową nazwę

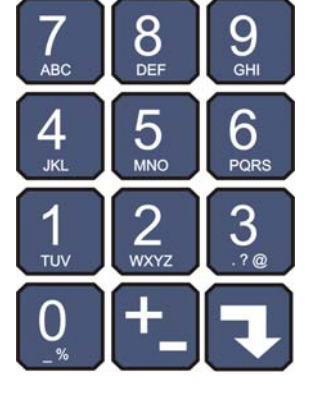

i zatwierdź klawiszem "Enter"

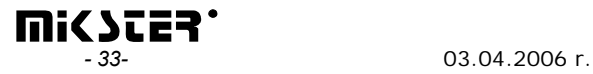

Wybierz typ pracy wyjścia analogowego

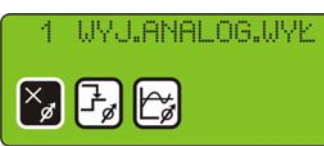

Wyjścia analogowe wyłączone

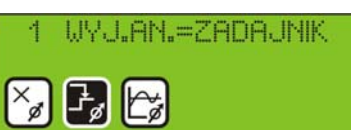

Wyjście analogowe ustawiona na wartość zadaną

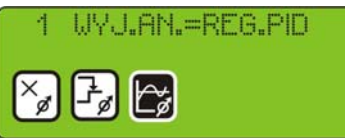

Wyjście analogowe pracuje jako regulator PID

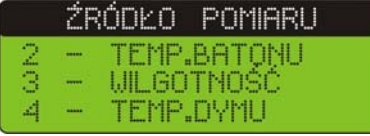

Wybierz źródło pomiaru względem którego ma być realizowana regulacja

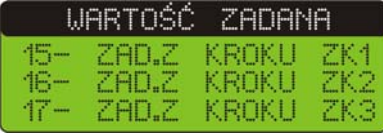

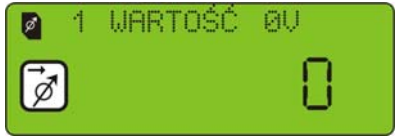

Wartość liczbowa zadana dla wyjścia 0V

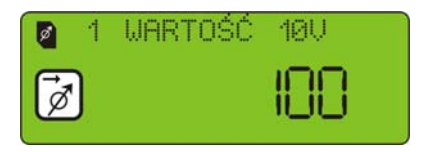

Wartość liczbowa zadana dla wyjścia 10V

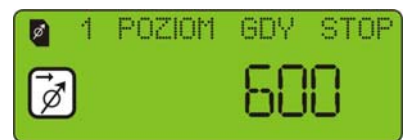

Ustawienia wyjścia w stanach specjalnych

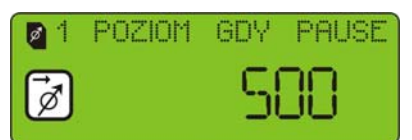

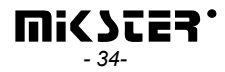

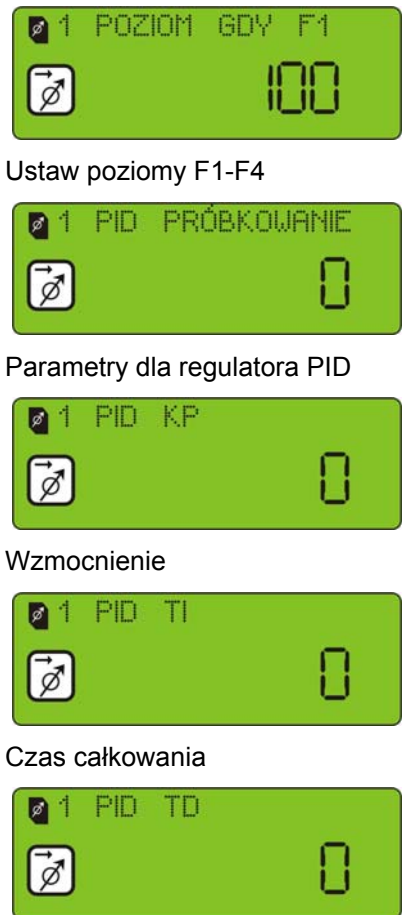

Czas różniczkowania

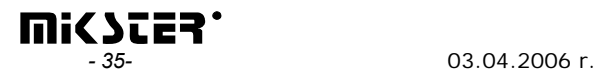

#### **5.2.6. Ustawienie parametrów mycia**

Program "Mycie" (opisany dalej) realizowany jest w oparciu o specjalne kroki technologiczne, których parametry są ustawiane niezależnie od kroków technologicznych wykorzystywanych w normalnych programach. Aby ustawić parametry poszczególnych kroków, wykorzystanych w programie "Mycie" należy:

wybrać funkcie "Parametry mycia"

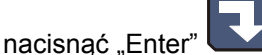

- postępować analogicznie jak przy programowaniu zwykłych kroków technologicznych (opisane w p.5.2.2.)

#### **5.3. Funkcje serwisowe 2**

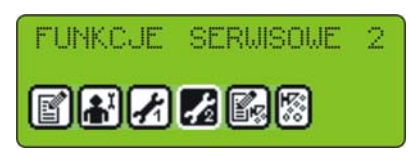

Dzięki tym funkcją można przetestować sterownik

### **5.3.1. Test wyjść cyfrowych**

W celu przetestowania wyjść cyfrowych (przekaźnikowych) należy:

wybrać funkcję "Test wyjść cyfrow."

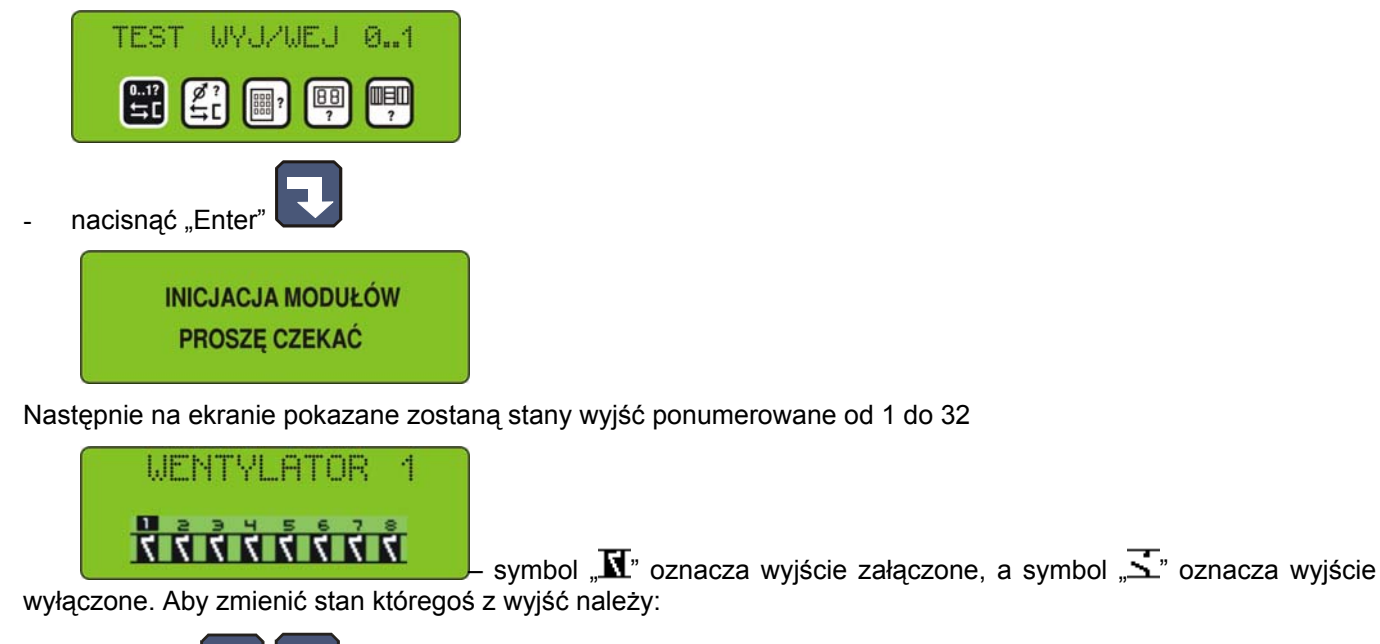

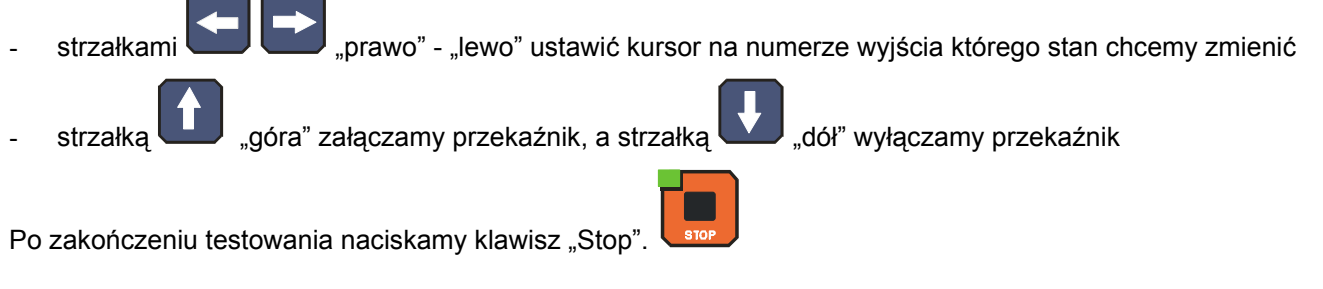

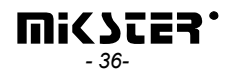

# **5.3.2. Test klawiszy**

W celu przetestowania działania klawiszy należy:

wybrać funkcję "Test klawiszy"

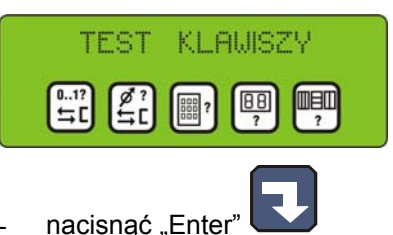

Na wyświetlaczu "wartości zadanej temperatury komory" wyświetlany jest numer przypisany do ostatnio naciśniętego klawisza, każde naciśnięcie innego klawisza powoduje zmianę wyświetlanego numeru.

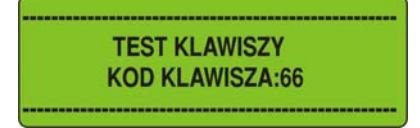

Wyjście z testu następuje poprzez naciśnięcie i przytrzymanie dowolnego klawisza.

#### **5.3.3. Test wyświetlacza**

W celu sprawdzenia czy wszystkie diody i wyświetlacze panela sterowniczego działają należy:

wybrać funkcję "Test wyświetlacza"

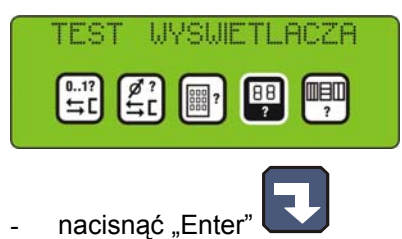

Pierwsze naciśnięcie dowolnego klawisza powoduje zaświecenie wszystkich diód oraz wszystkich segmentów każdego z wyświetlaczy. Kolejne naciśnięcie dowolnego klawisza powoduje wygaszenie wszystkich diód.

Wyjście z testu następuje poprzez naciśnięcie i przytrzymanie dowolnego klawisza.

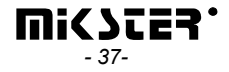

# **5.3.4. Szukanie modułów**

W przypadku kiedy nie zostały wyszukane wszystkie karty/moduły podłączone do urządzenia lub została zmieniona konfiguracja zostanie wyświetlony komunikat

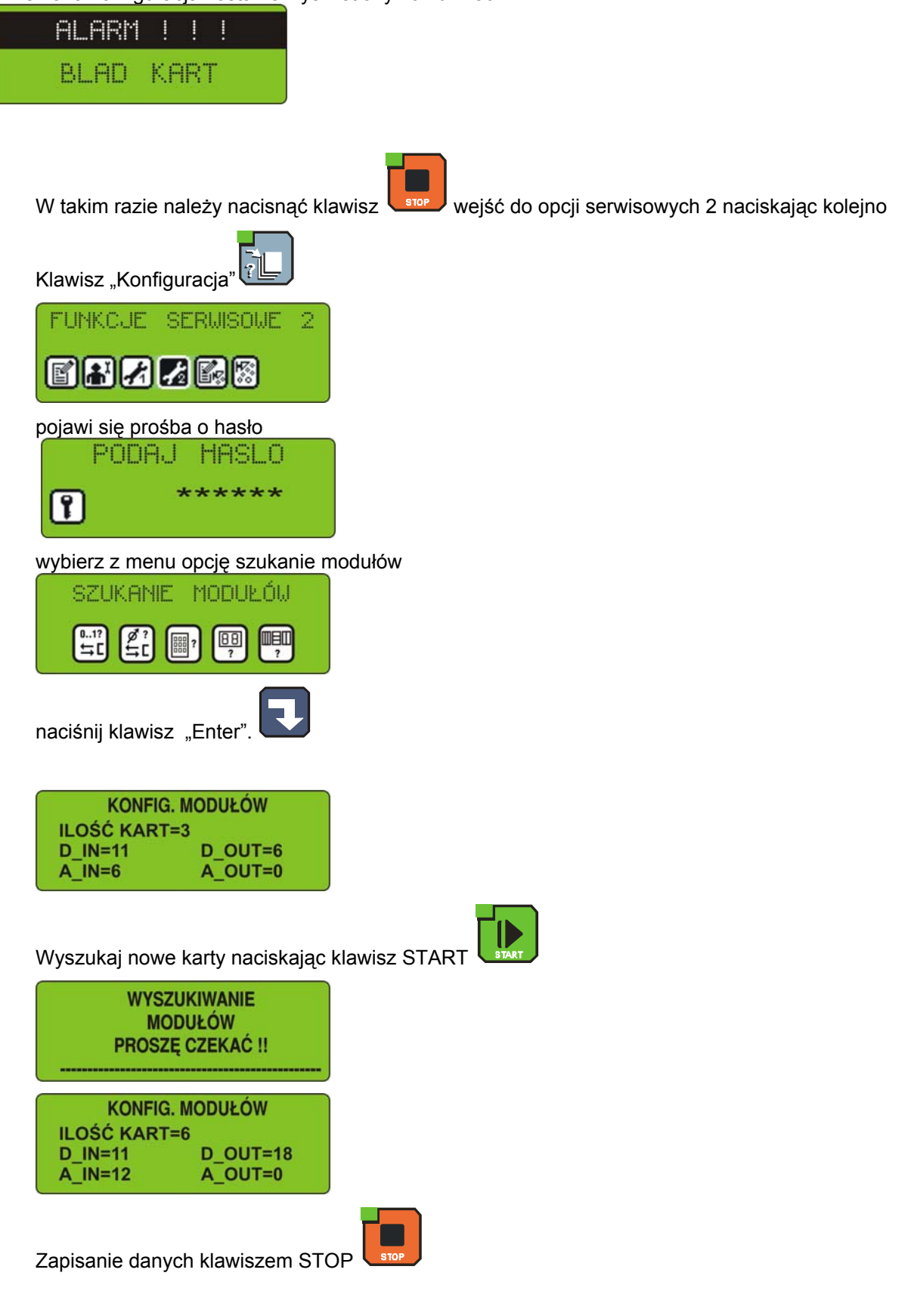

"Mycie" to specjalny program zaszyty w pamięci sterownika, niezależny od pozostałych programów, oparty o dedykowane kroki technologiczne, wywoływany w specjalny sposób. Przeznaczony jest jak nazwa wskazuje do automatycznego czyszczenia urządzenia sterowanego przez INDU WRC-2010H.

### **5.4.1. Programowanie mycia**

Żeby ustawić konfigurację programu "Mycie" należy:

wybrać funkcję "Programowanie mycia"

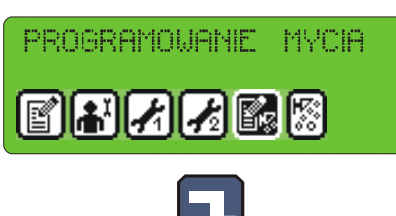

- nacisnąć "Enter"
- postępować analogicznie jak przy programowaniu zwykłych kroków technologicznych (opisane w p.4.1), jedyna różnica to możliwość wyboru spośród kroków technologicznych przeznaczonych specjalnie dla programu "Mycie", a opisanych powyżej.

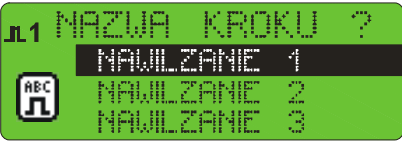

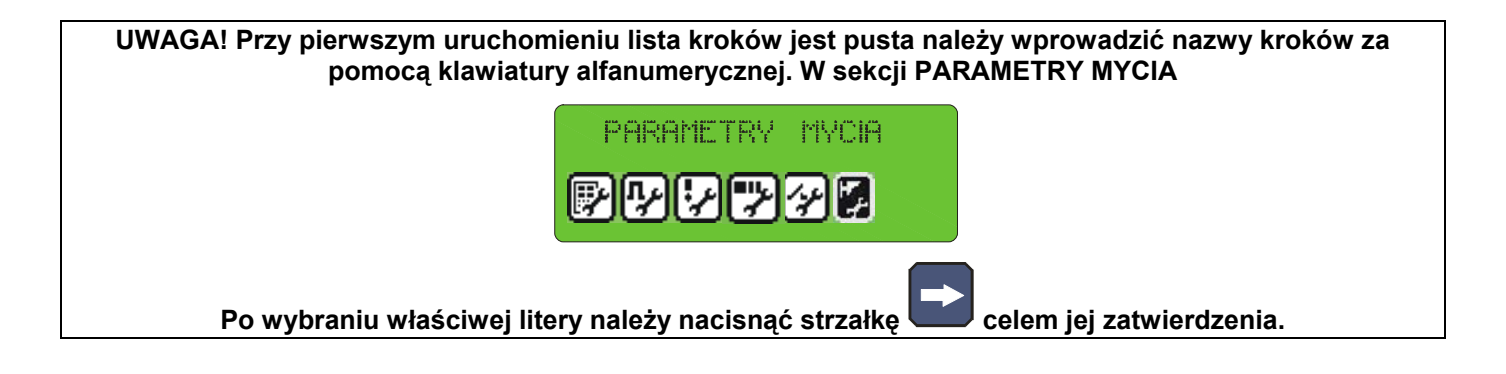

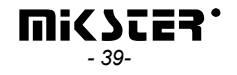

# **5.4.2. Uruchomienie mycia**

Aby uruchomić program "Mycie" należy:

- wybrać funkcję "Start mycia"

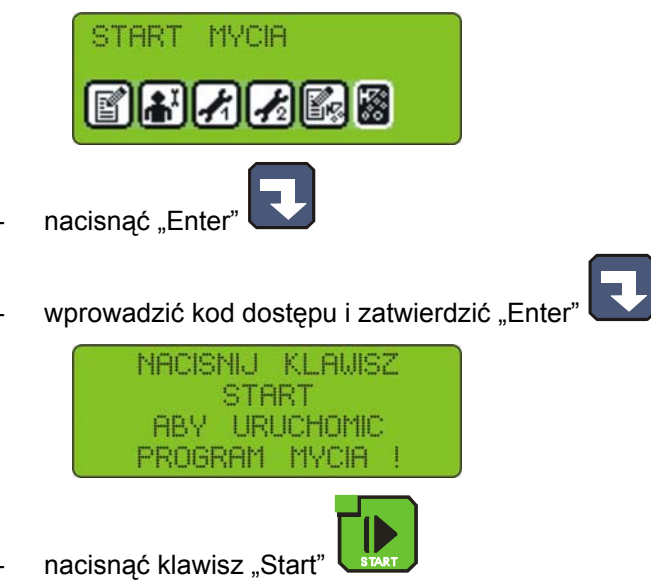

# *6. INFORMACJE DODATKOWE*

### **6.1. Wyświetlanie dodatkowych pomiarów**

Na wyświetlaczach LED wyświetlane są temperatury: komory i batonu, oraz wilgotność. Podgląd wartości : dymu, płyty i czujnika mokrego komory realizowany jest za pomocą klawisza "Info". Na wyświetlaczu graficznym zostaną pokazane aktualne odczyty z tych czujników. Wartości te można sprawdzać zarówno w stanie "Stop" jak i podczas wykonywania programu.

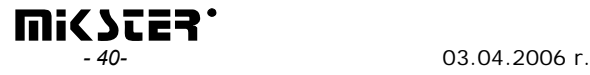

# *7. SPOSÓB PODŁĄCZENIA STEROWNIKA DO KOMPUTERA PC*

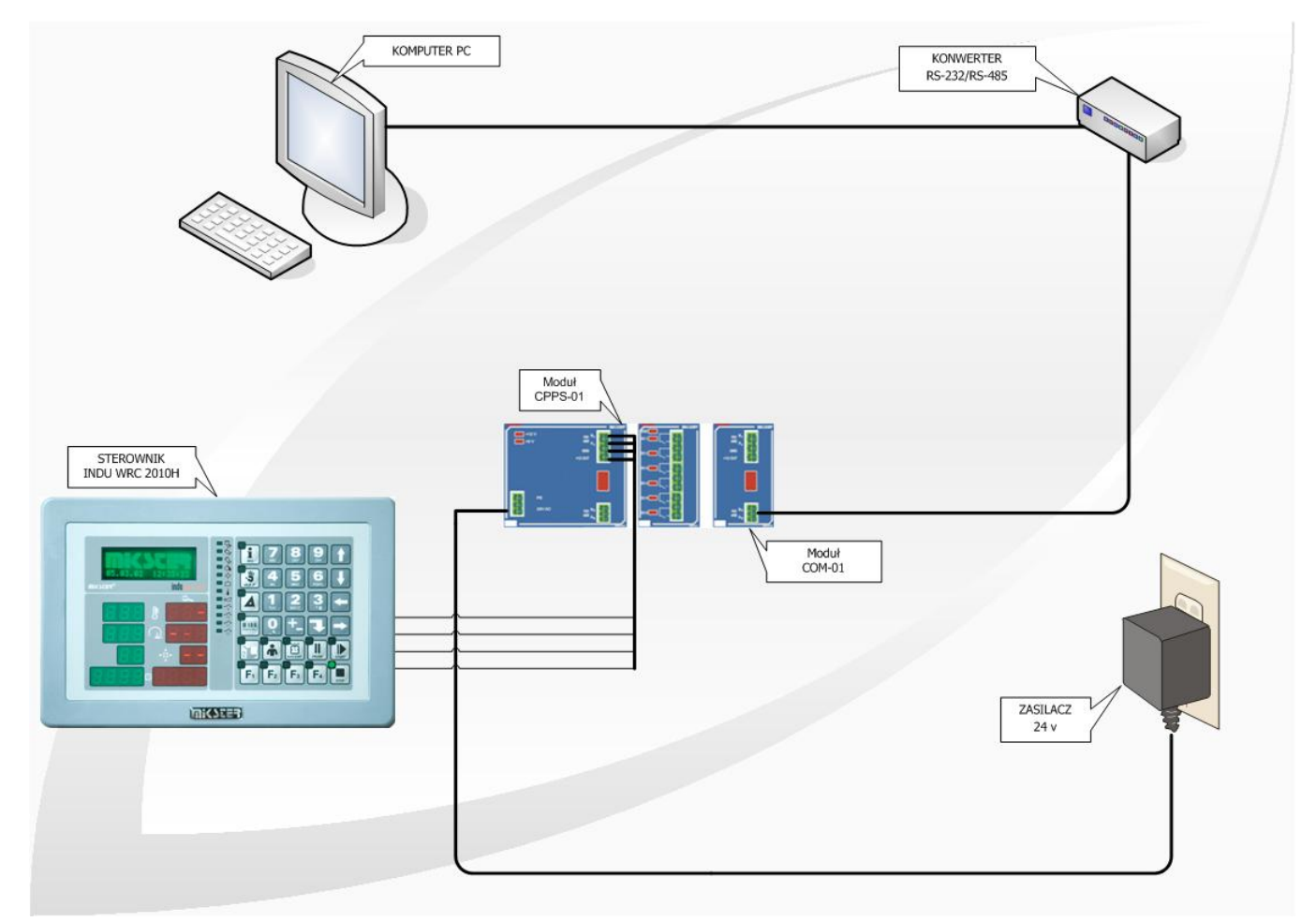

#### *Rysunek nr 2*

Podłączenie Sterownika INDU WRC-2010H do komputera PC

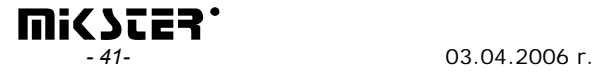

# *8. DANE TECHNICZNE*

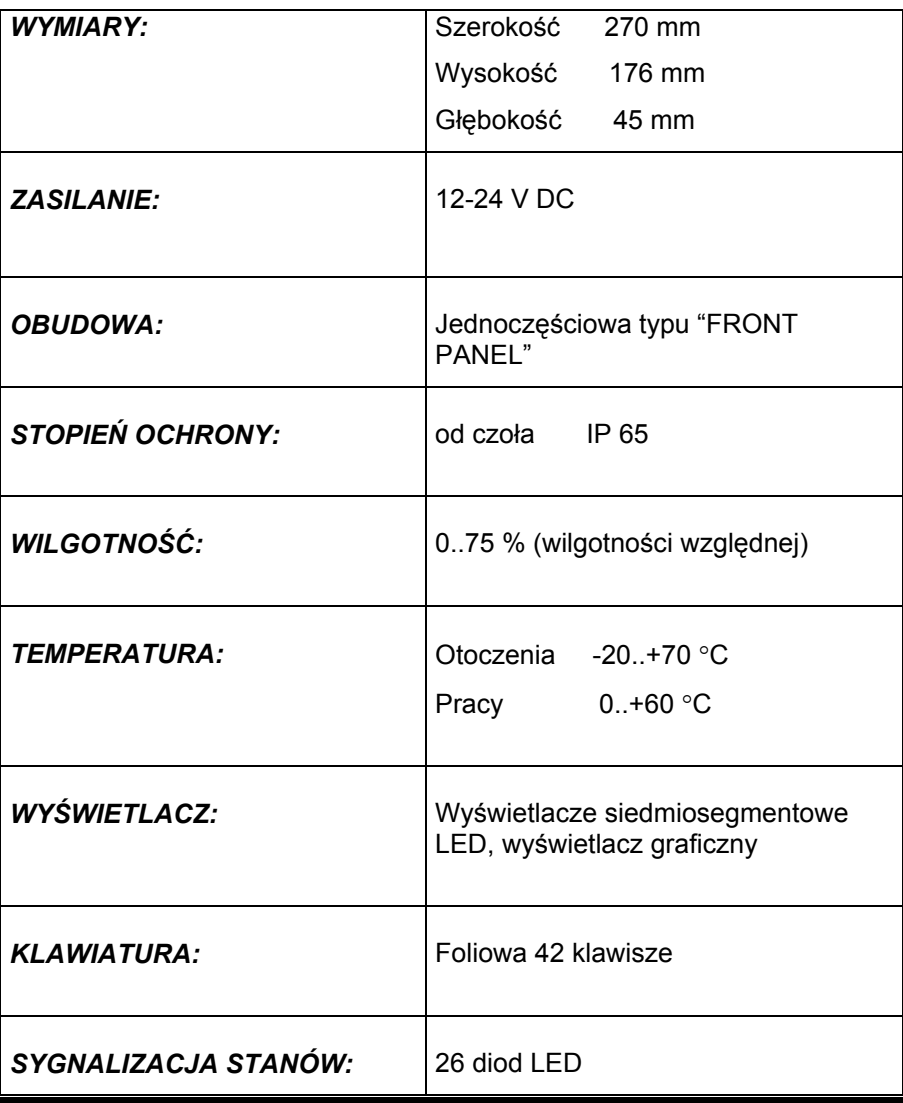

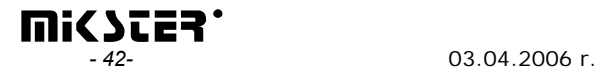

#### **UWAGA !**

Po każdej zmianie konfiguracji należy zatwierdzić nową konfigurację kart. Patrz punkt 5.3.4

Procedure należy przeprowadzić następująco:

- 1. wejść w menu serwisowe 2
- 2. wybrać funkcję szukanie modułów i nacisnąć **Enter**
- 3. nacisnąć **Start**
- 4. pojawi się ekran szukanie modułów proszę czekać
- 5. sprawdzić czy ilość poszczególnych wejść i wyjść się zgadza i jak tak to nacisnąć **STOP**

Nie wykonanie procedury objawia się następująco:

**A** alarm Błąd kart gdy zmniejszona zostanie ilość kart **B** nie będzie obsługiwana dołożona karta

# *II MODUŁ INDU WRC CPPS-01*

# *1. SPOSÓB MONTAŻU MODUŁU.*

Moduł należy zamontować na szynie. Następnie za pomocą taśmy połączyć z innymi modułami. . Opis wyprowadzeń dla RS485 znajduje się na obudowie. Do górnego prawego złącza można podłączyć panel WRC2000 (wyprowadzone zasilanie 12V) lub można je podłączyć do komputera (poprzez konwerter). Dolne prawe złącze służy do podłączenia interfejsu RS485 i wykorzystania go np. do ładowania programu do pamięci Flash z wykorzystaniem bootloadera (uaktualnianie wersji programu). Komunikacja z procesorem następuje z prędkością 19200 bitów/sek, natomiast z kartami z prędkością 9600 bitów/sek.

Po podłączeniu taśmy i panelu (ew. komputera) urządzenie jest gotowe do pracy.

#### *2. FUNKCJE MODUŁU*

Moduł służy do kontroli pracy wszystkich modułów, oraz do komunikacji z panelem. Do systemu można przyłączyć maksymalnie 1 moduł CPPS-01.

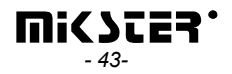

# *3. RYSUNEK*

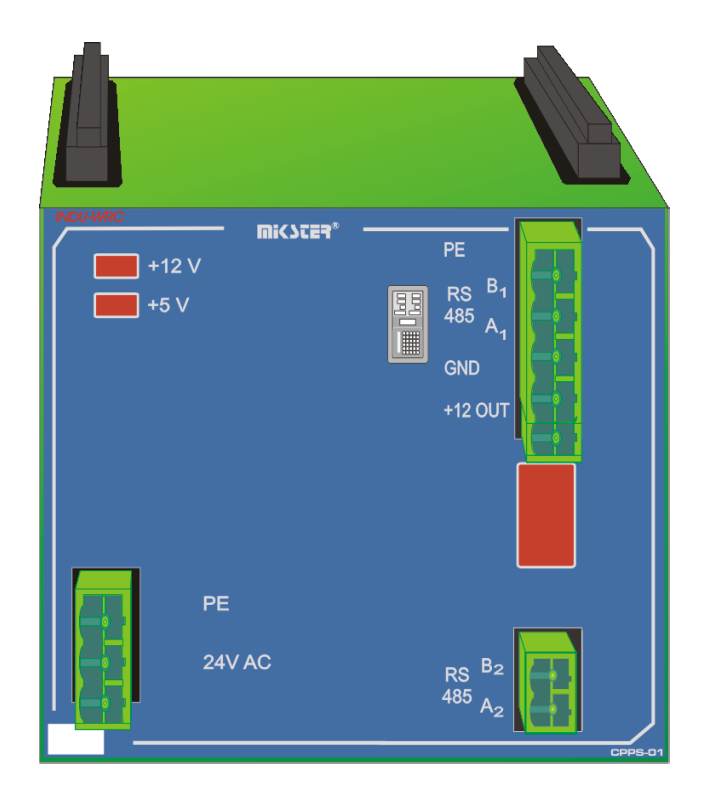

### *4. DANE TECHNICZNE*

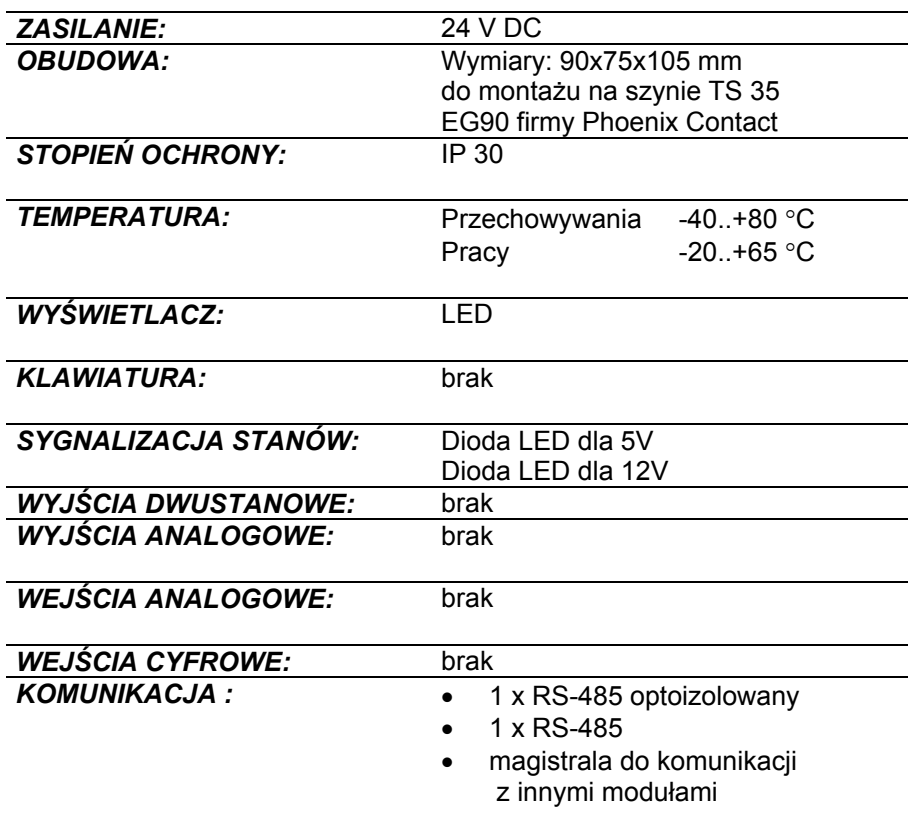

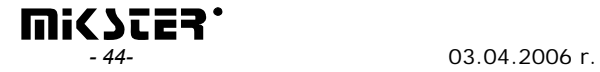

# *III. MODUŁ INDU WRC AI-01/6*

# *1. SPOSÓB MONTAŻU MODUŁU.*

Moduł należy zamontować na szynie. Następnie za pomocą taśmy połączyć z innymi modułami.

( Do pracy modułu konieczny jest moduł zasilacza PS01 oraz procesora CPU01 ).Sposób podłączenia czujników został pokazany na obudowie.

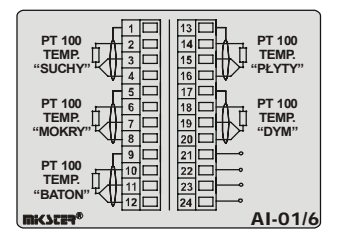

### *2. FUNKCJE MODUŁU*

Moduł służy do pomiaru temperatury za pomocą rezystancyjnych czujników platynowych Pt100. Do systemu można przyłączyć maksymalnie 1 moduł AI-01/6.

# *3. RYSUNEK*

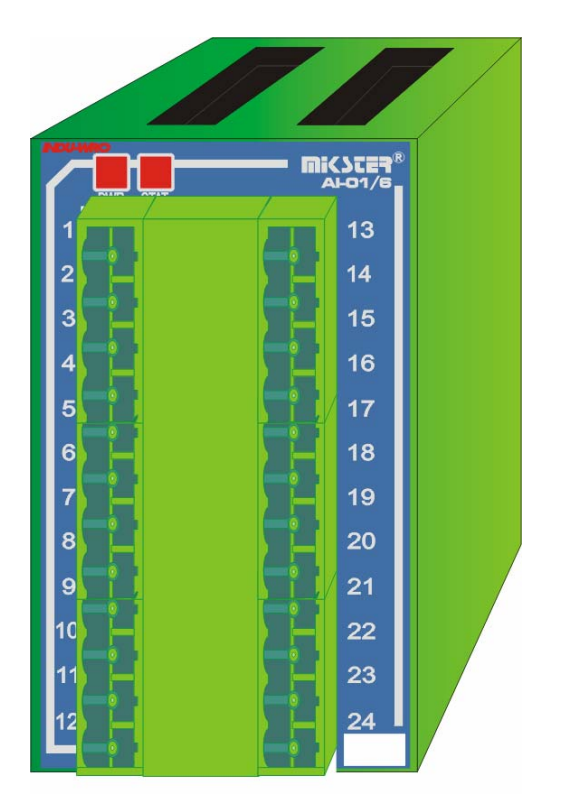

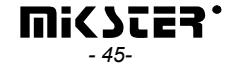

# *4. DANE TECHNICZNE*

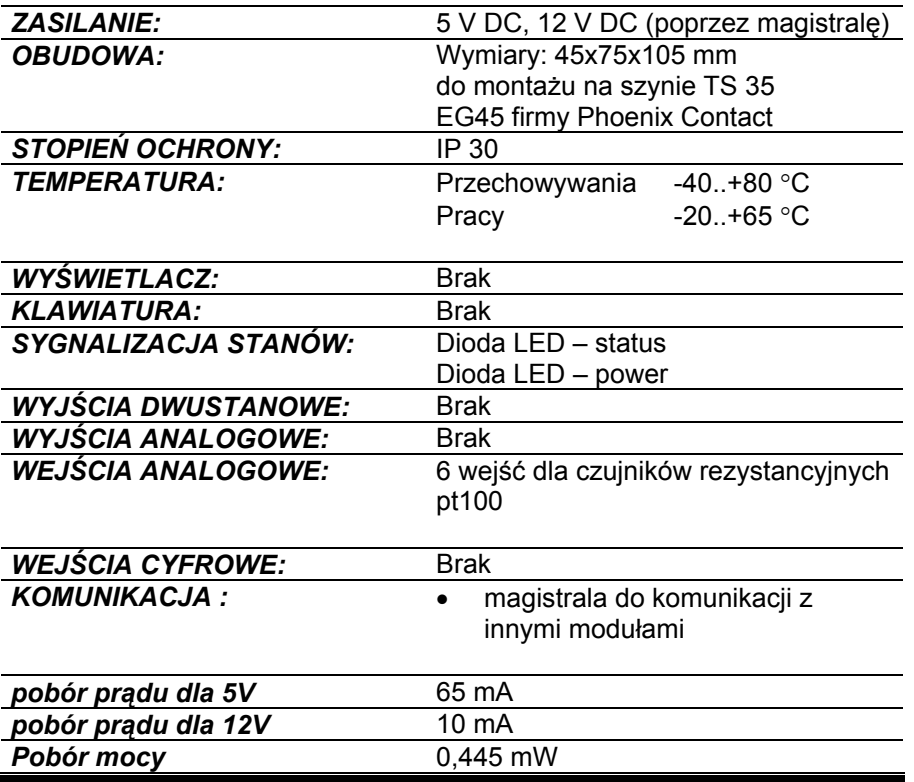

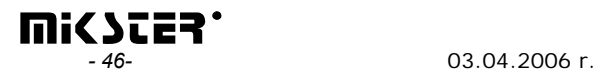

#### *IV. MODUŁ INDU WRC AO-01 \* moduł opcjonalny*

# *1. SPOSÓB MONTAŻU MODUŁU.*

Moduł należy zamontować na szynie. Następnie za pomocą taśmy połączyć z innymi modułami.

#### *2. FUNKCJE MODUŁU*

Moduł AO-01 jest modułem wyjść analogowych służącym do sterowania sygnałem napięciowym 0..10 V (np. sterowanie falownikiem).

### *3. RYSUNEK*

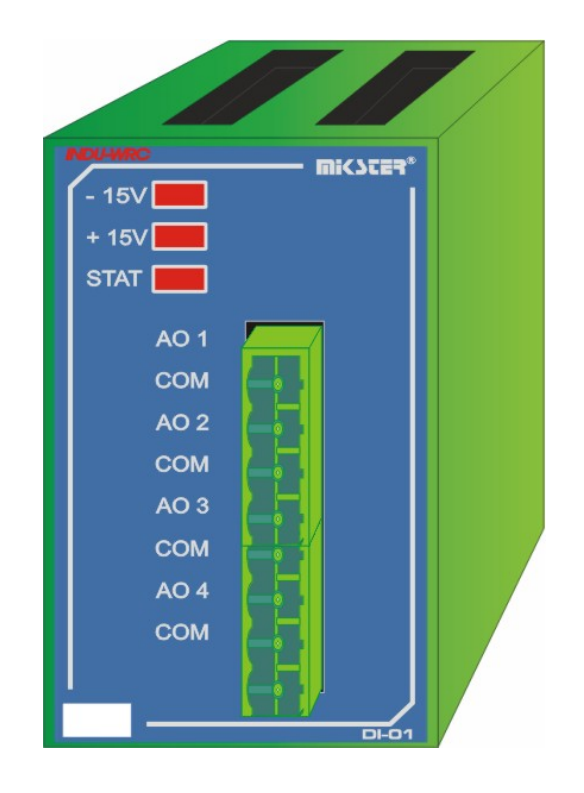

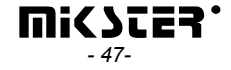

# *4. DANE TECHNICZNE*

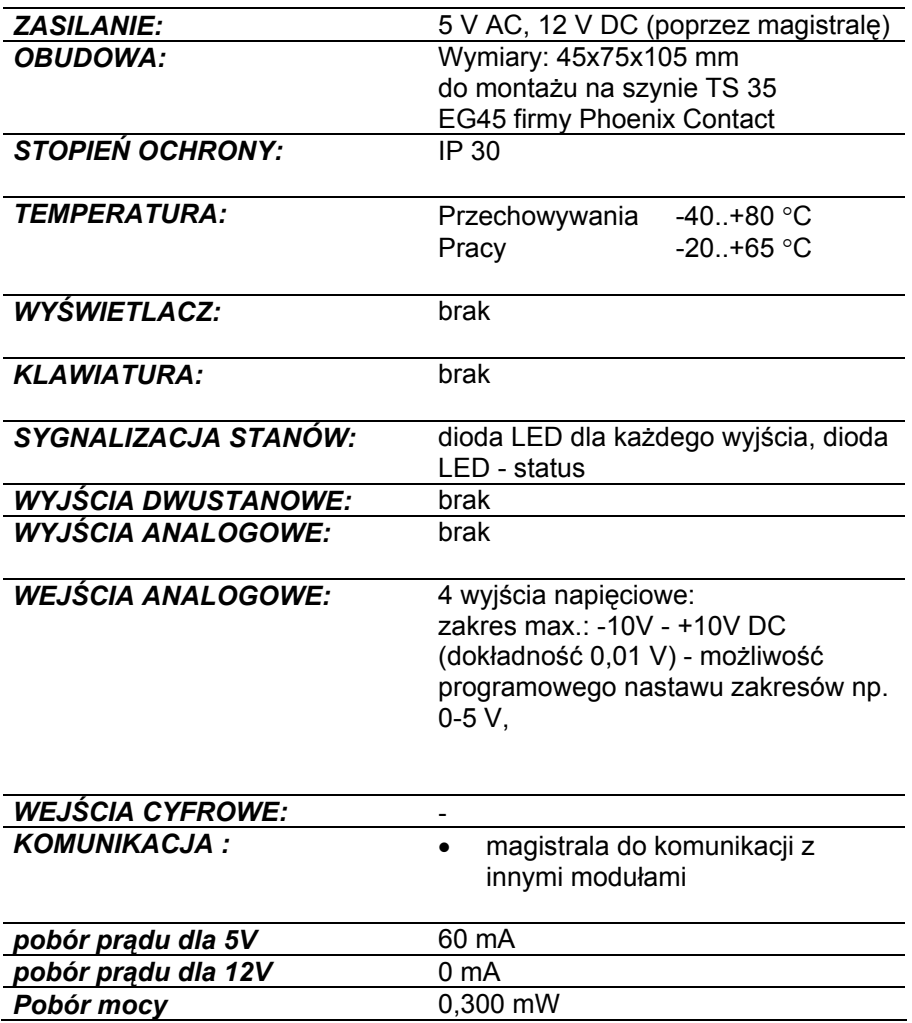

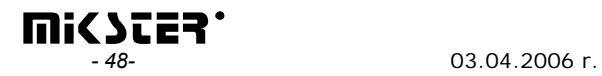

# *V. MODUŁ INDU WRC DI-01*

# *1. SPOSÓB MONTAŻU MODUŁU.*

Moduł należy zamontować na szynie. Następnie za pomocą taśmy połączyć z innymi modułami.

#### *2. FUNKCJE MODUŁU*

Moduł DI-01 jest modułem wejść dwustanowym służącym do kontroli sygnałów wejściowych (np. kontrola awarii). Do systemu można przyłączyć maksymalnie 1 moduł DI-01.

### *3. RYSUNEK*

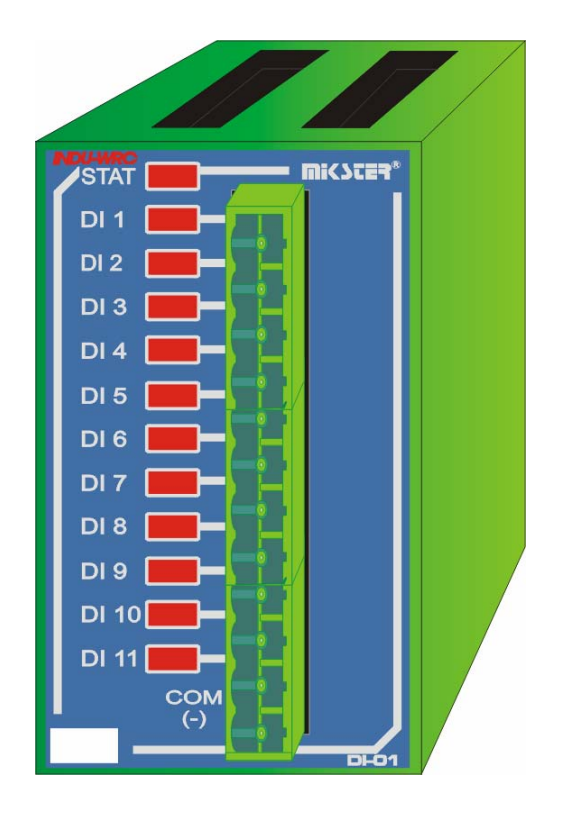

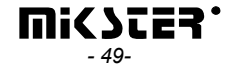

# *4. DANE TECHNICZNE*

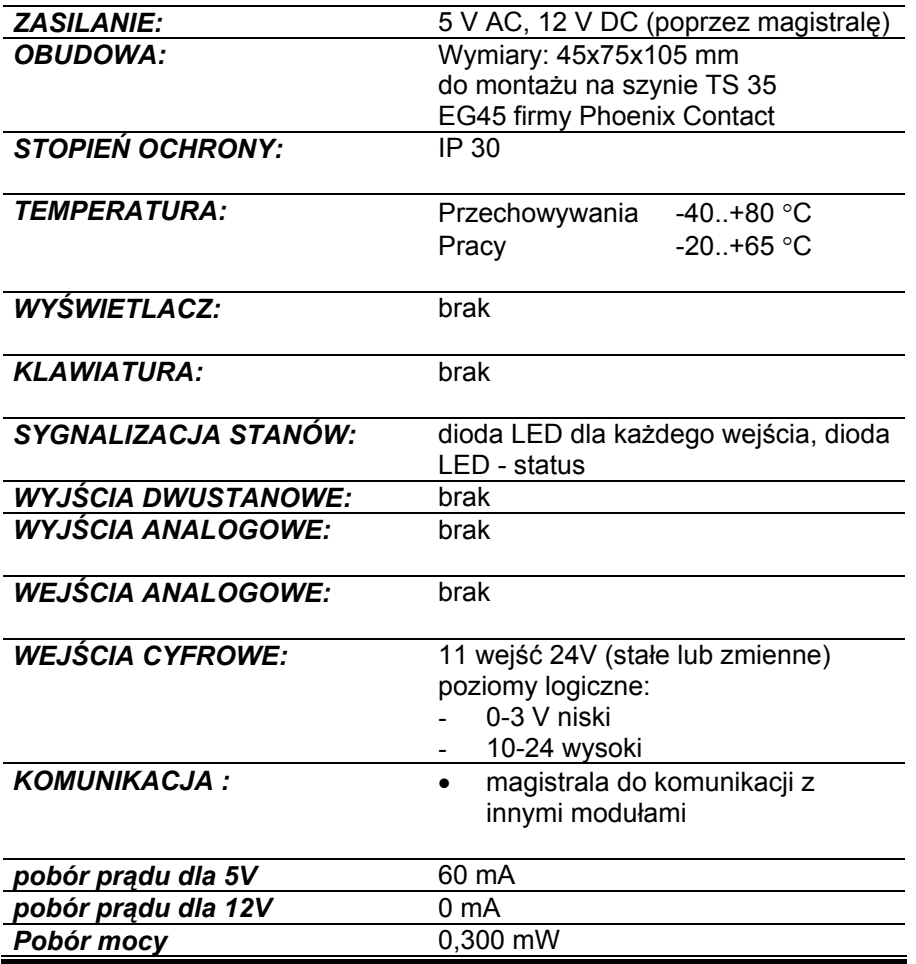

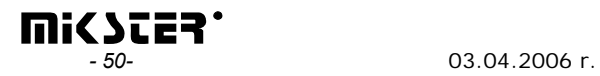

# *1. SPOSÓB MONTAŻU MODUŁU.*

Moduł należy zamontować na szynie. Następnie za pomocą taśmy połączyć z innymi modułami.

# *2. FUNKCJE MODUŁU*

Moduł służy do sterowania za pomocą wyjść przekaźnikowych. Obciążalność jednego wyjścia 4A . Do systemu można przyłączyć maksymalnie 6 modułów RO-01.

#### **Uwaga: karty tego samego typu muszą mieć różne adresy !**

(Można przyłączyć w sumie 32 wyjścia do systemu – można podłączyć RO-01)

$$
RO-01 = 6
$$
 wylść

# *3.RYSUNEK*

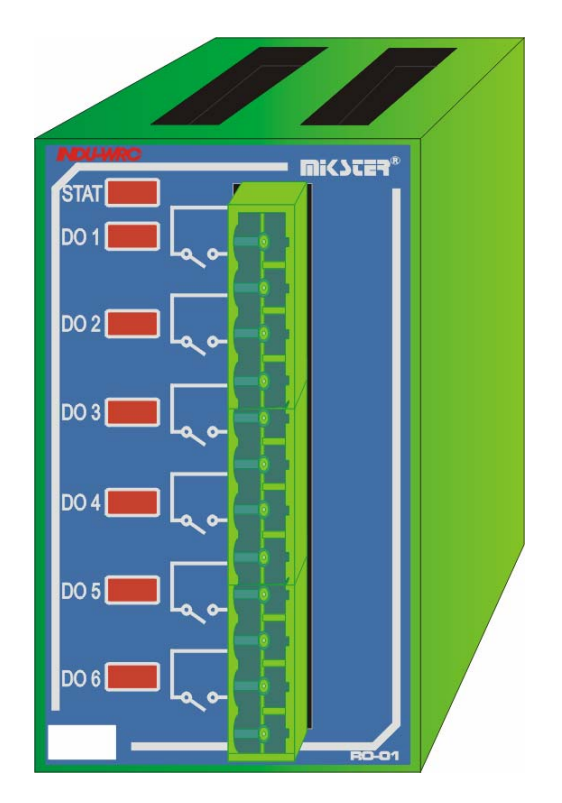

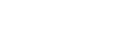

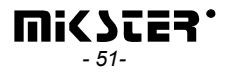

# *4. DANE TECHNICZNE*

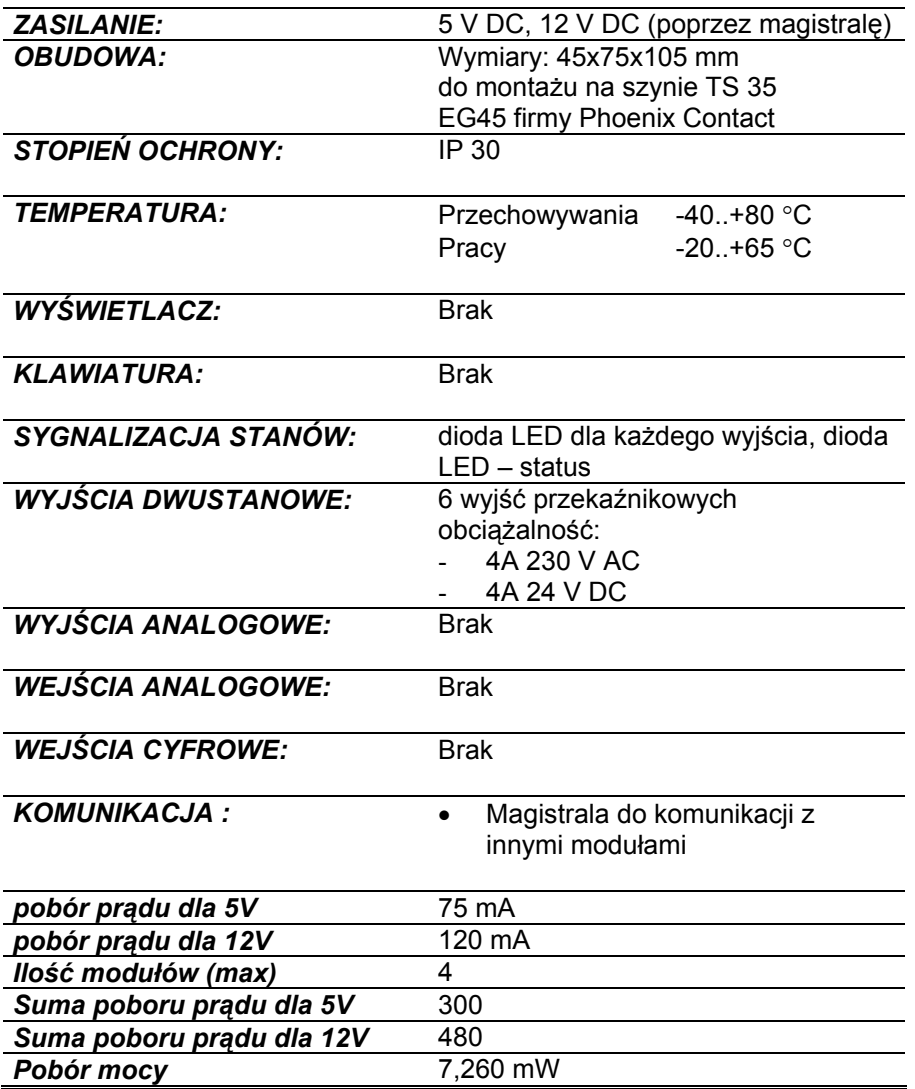

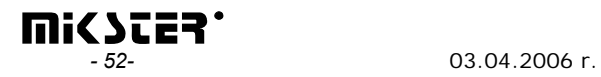

# *5. Adresowanie kart w systemie:*

Dla panelu wyjściem nr 1 jest pierwsze wyjście karty o najniższym adresie.

# **UWAGA: karty tego samego typu muszą mieć różne adresy.**

Adres:

.

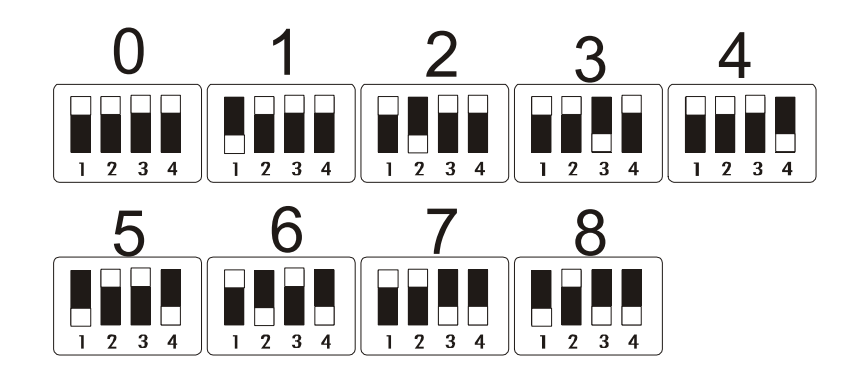

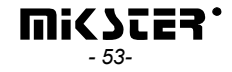

# *VII. MODUŁ INDU WRC COM-01*

# *1. SPOSÓB MONTAŻU MODUŁU.*

Moduł należy zamontować na szynie. Następnie za pomocą taśmy połączyć z innymi modułami.

#### *2. FUNKCJE MODUŁU.*

Moduł służy do komunikacji pomiędzy zestawem INDU WRC a komputerem PC. W module przechowywane są rejestracje, możliwy jest też odczyt ustawionych parametrów procesów technologicznych oraz wartości zmierzonych przez moduły sterownika.

Można przyłączyć do systemu maksymalnie 1 moduł COM-01.

# *3. RYSUNEK*

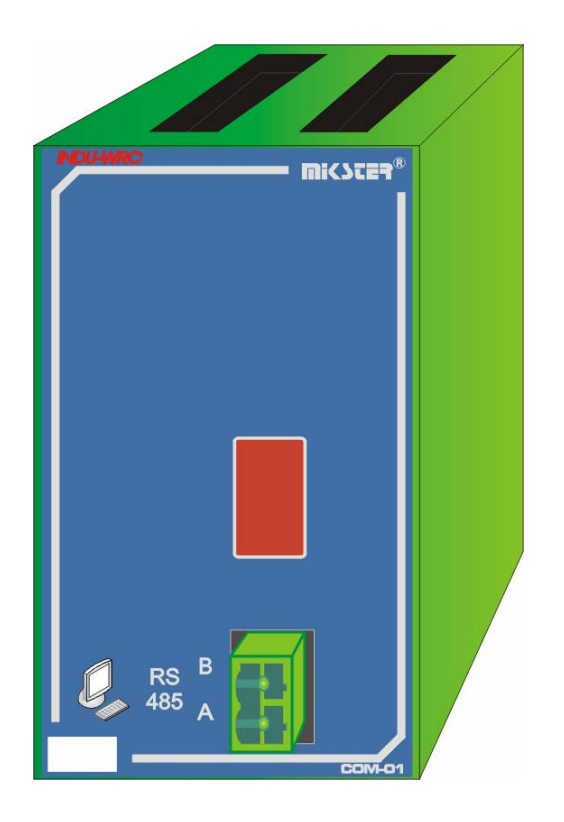

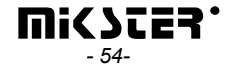

# *4. DANE TECHNICZNE*

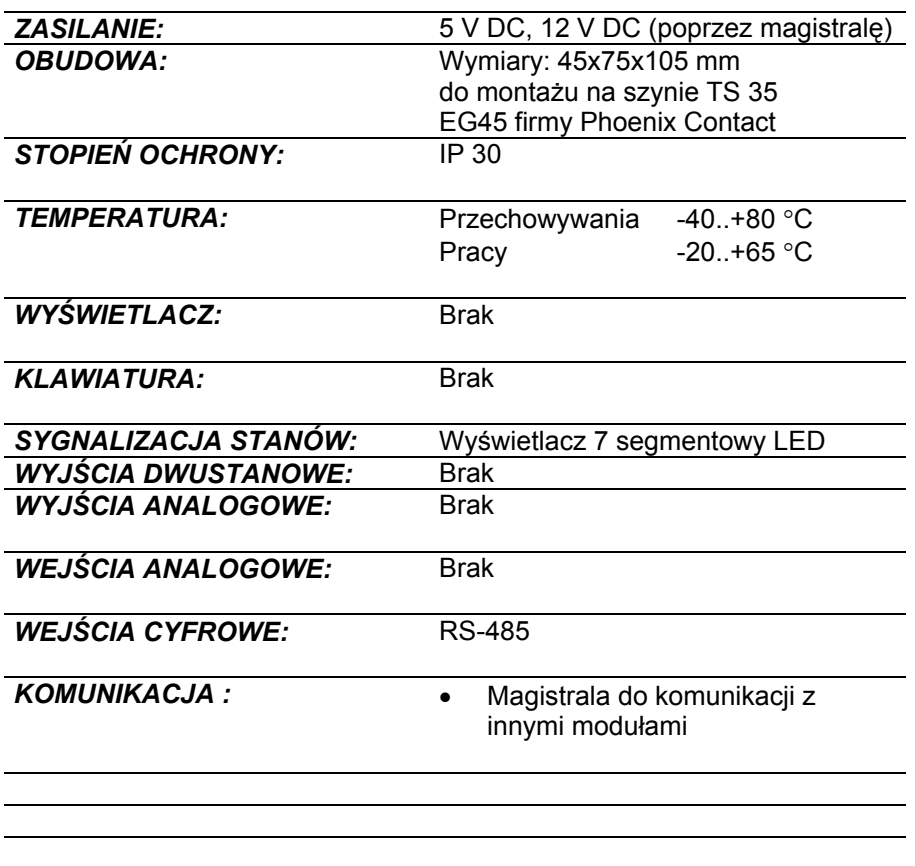

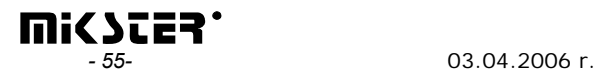

# *Rys. Połączenie modułów*

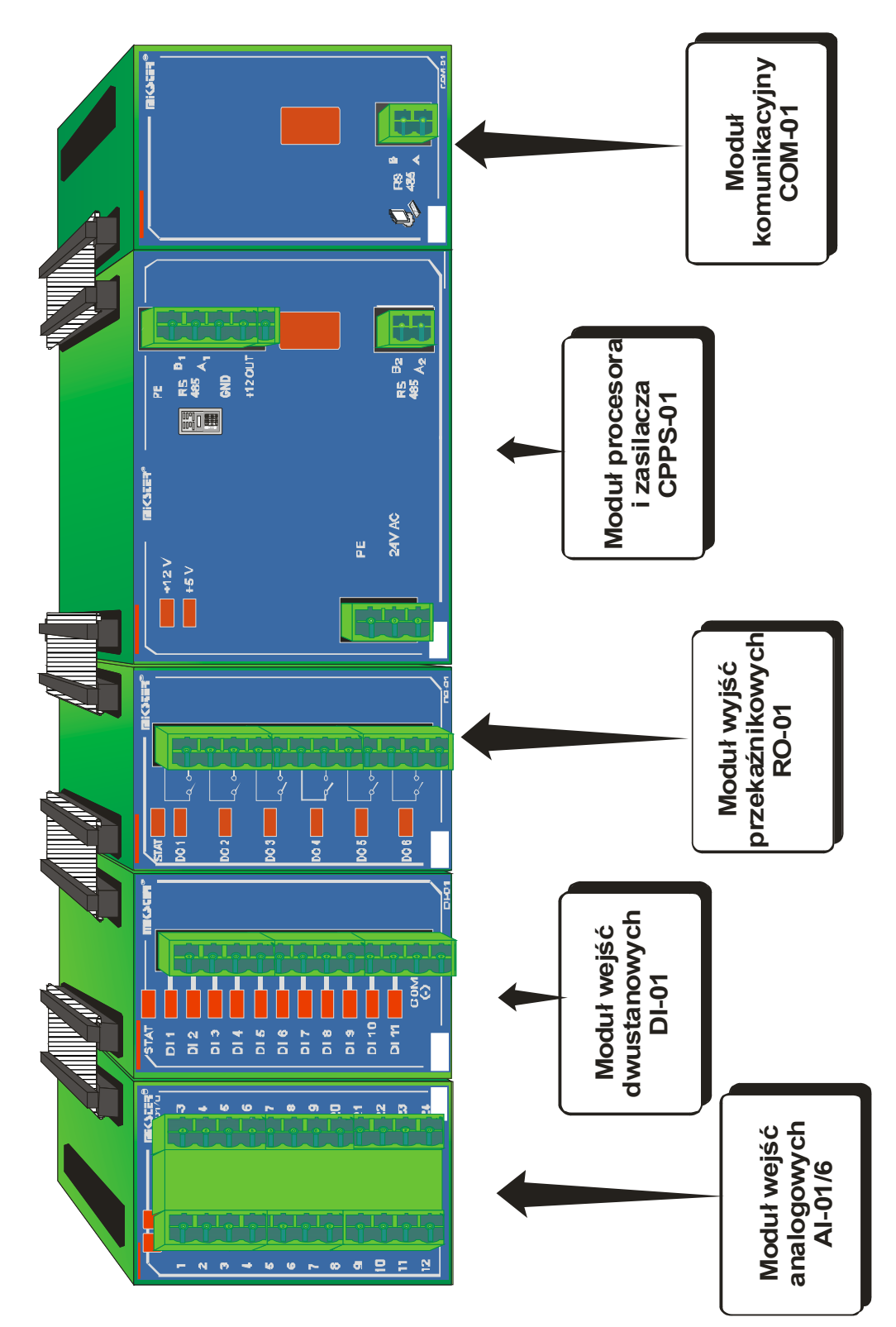

### **UWAGA:**

Ze względu na zmniejszenie zakłóceń przy montażu na szynie należy zwrócić uwagę na rozmieszczenie modułów: po jednej stronie zasilacza powinny być wyjścia i wejścia cyfrowe, natomiast po drugiej pozostałe moduły.

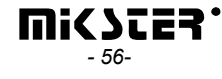